# 金門縣政府 「公文線上簽核系統」

# 教育訓練講義

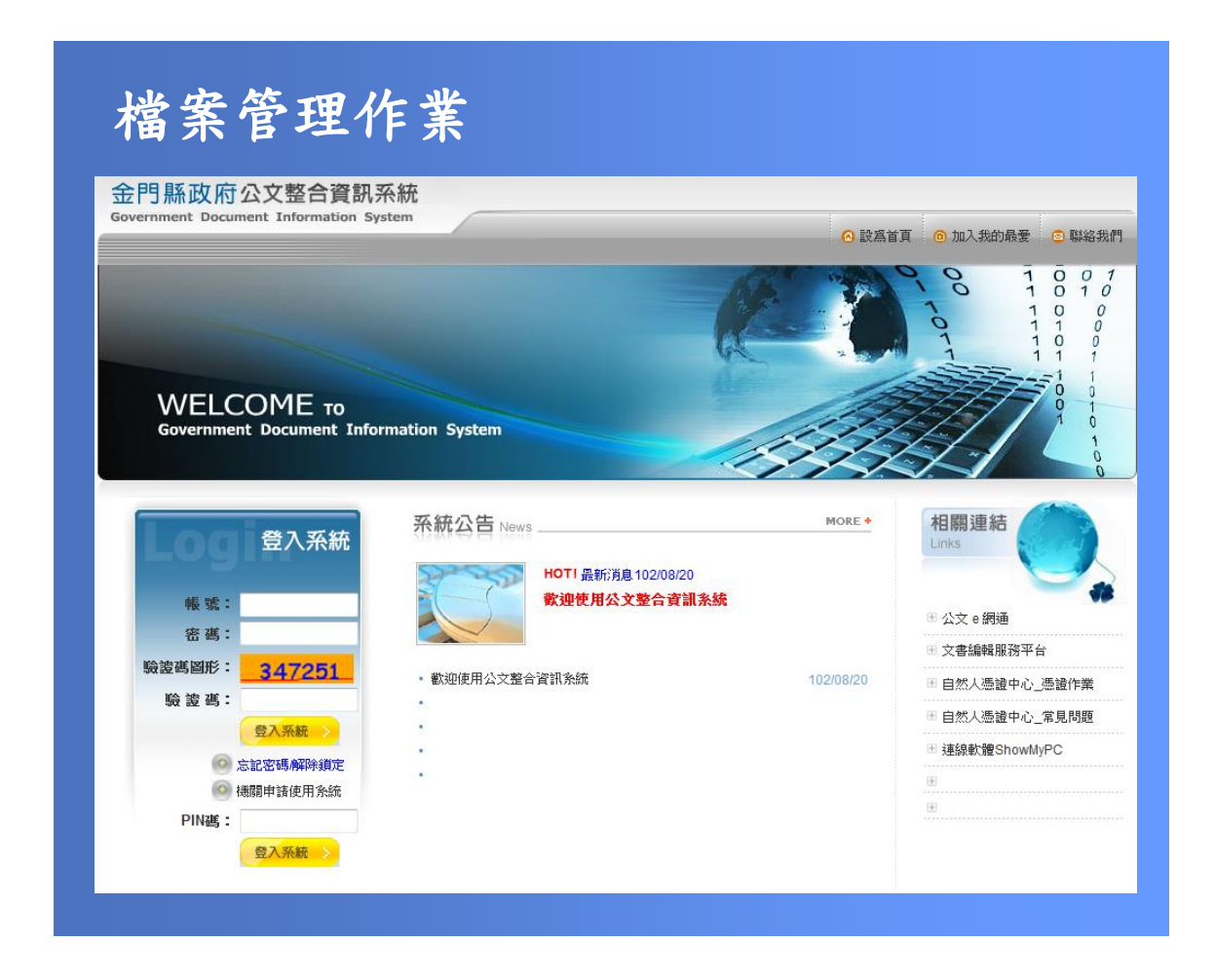

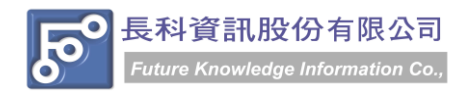

民國 102 年 10 月製 版本 V1.0

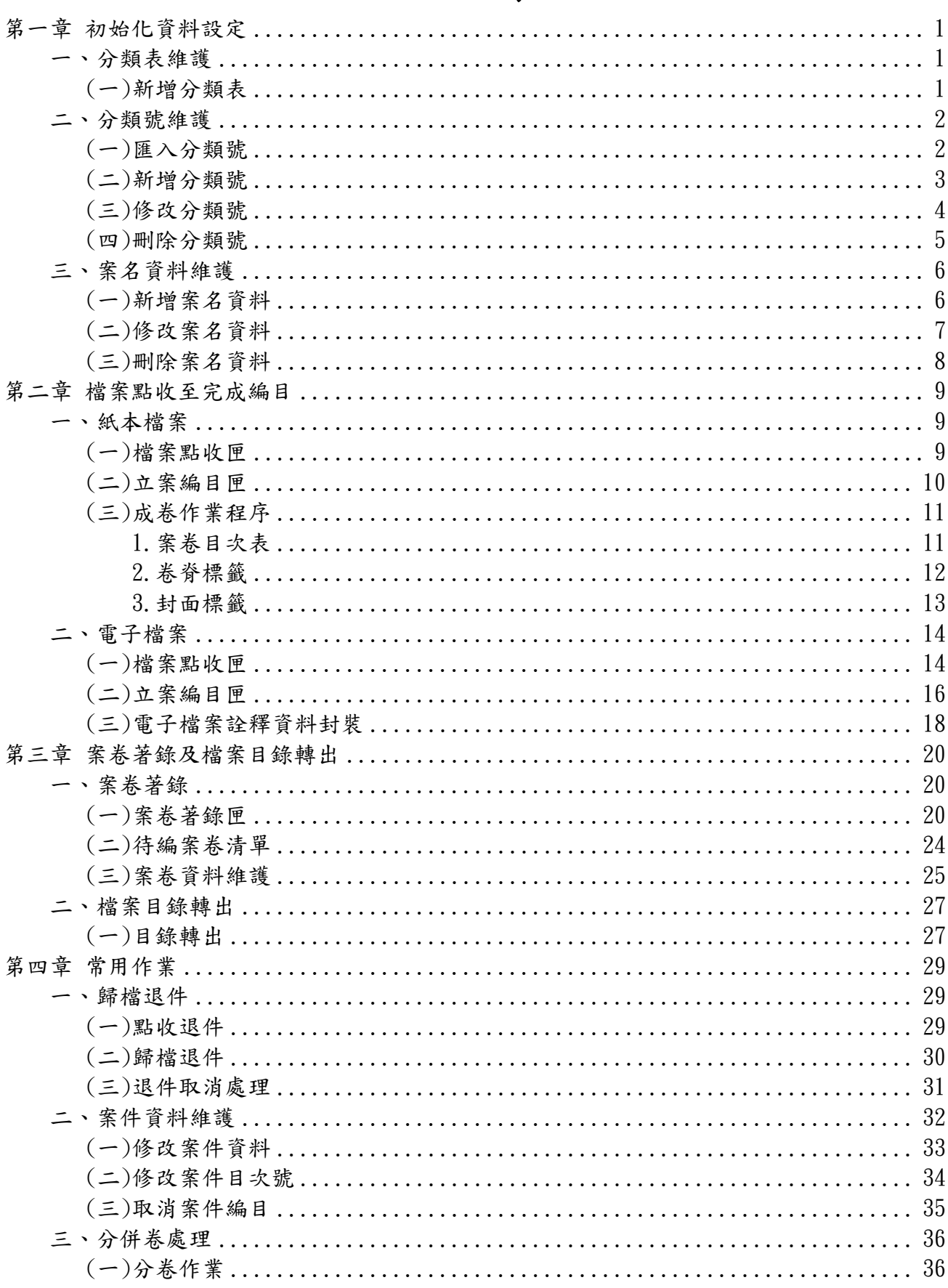

# 目 錄

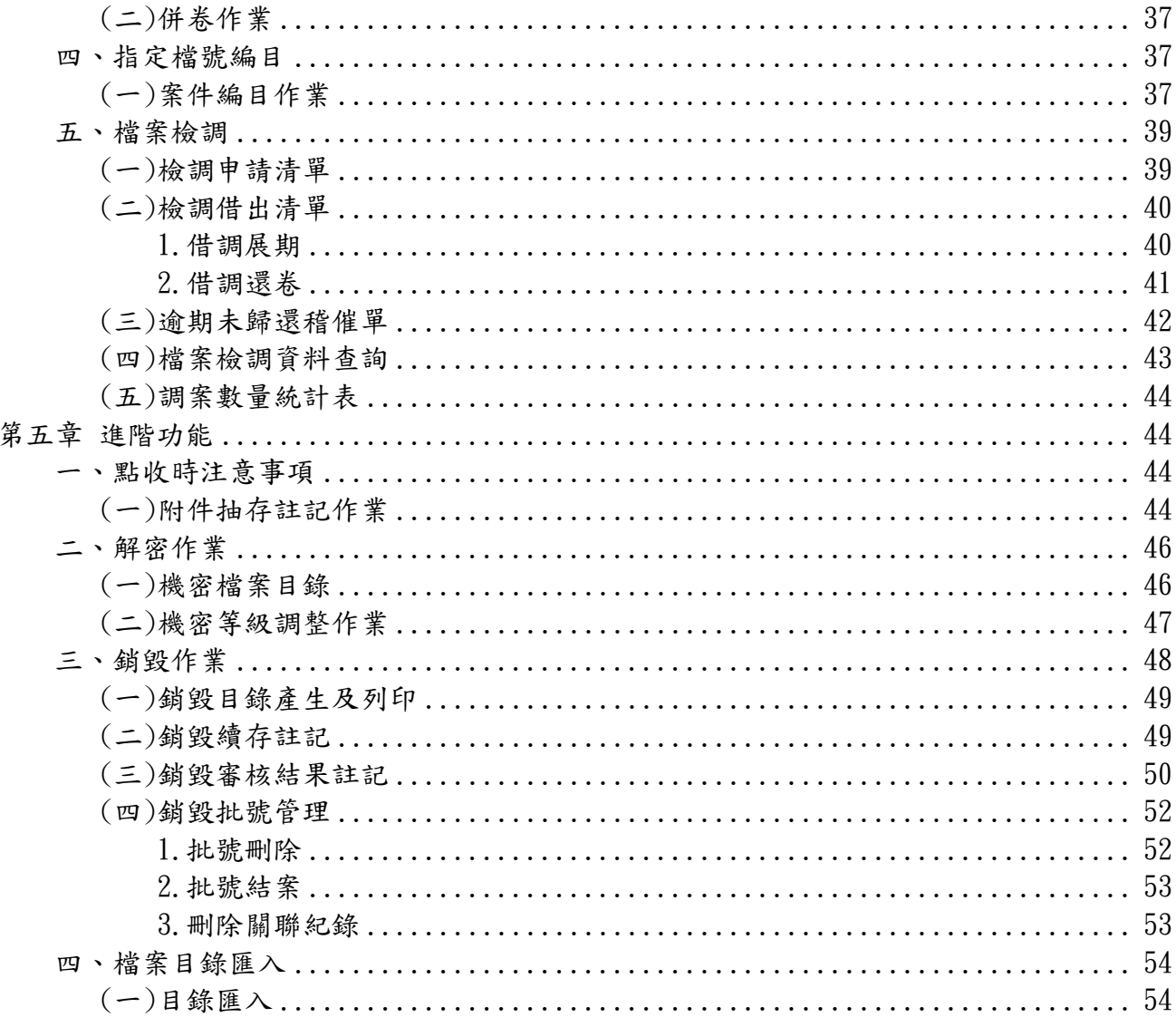

金門縣政府「公文線上簽核系統」教育訓練講義 民國 102年10月製 版本 V1.0

# 第一章 初始化資料設定

# <span id="page-3-1"></span><span id="page-3-0"></span>一、分類表維護

【功能說明】提供檔管人員新增、編輯機關內使用之分類表,如使用機關、啟用日期… 等相關資料維護,以利檔管人員建立分類號。

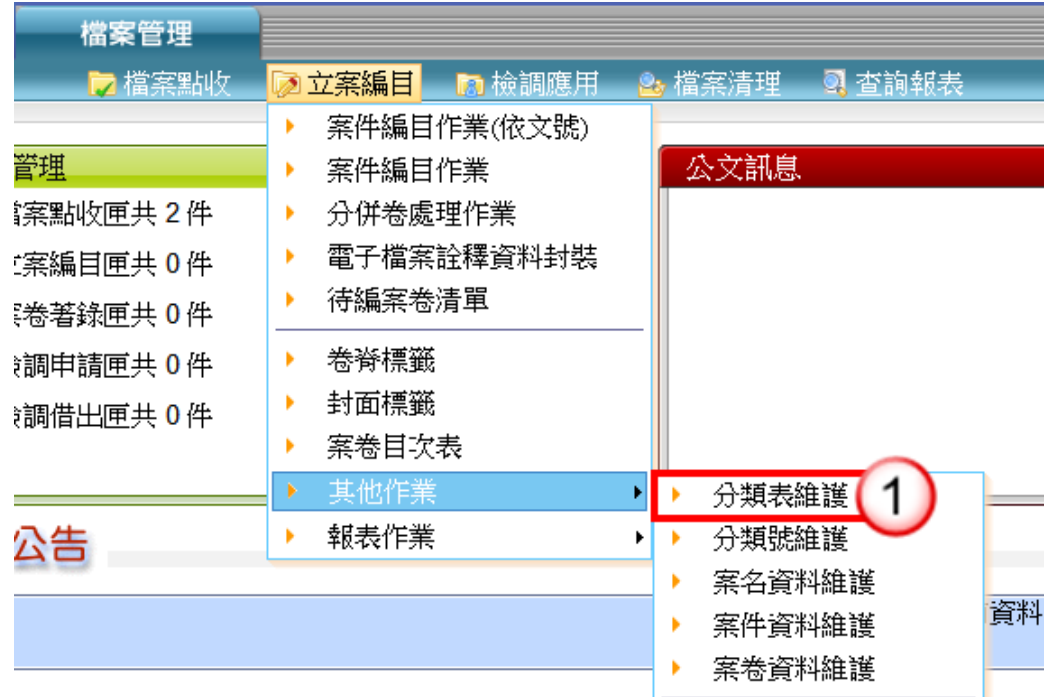

# <span id="page-3-2"></span>(一)新增分類表

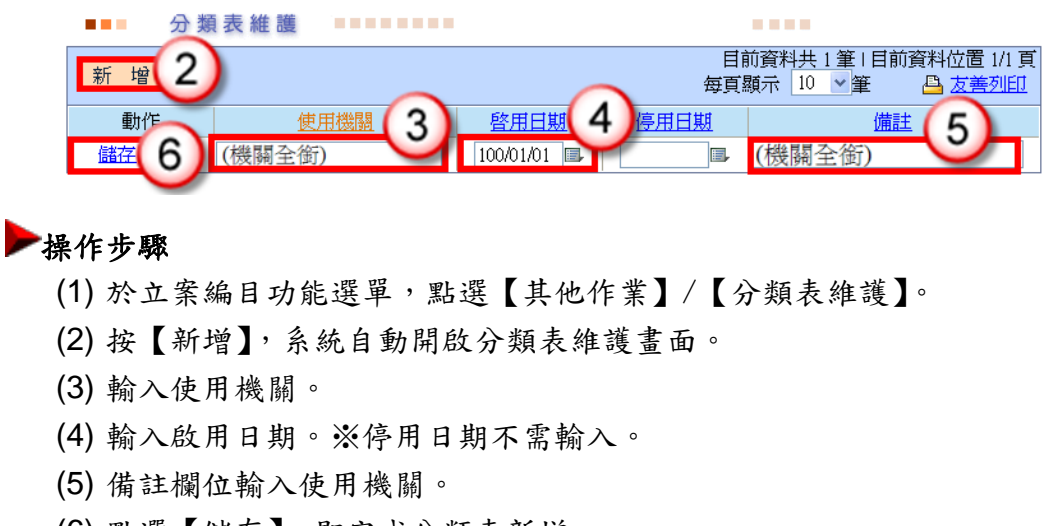

(6) 點選【儲存】,即完成分類表新增。

- <span id="page-4-0"></span>二、分類號維護
	- 【功能說明】提供檔管人員新增、編輯機關內使用之分類號,如類目名稱、保存年限、 使用單位…等相關資料維護,以利業務單位公文結案、檔管人員案件編目 時選用。

<span id="page-4-1"></span>(一)匯入分類號

【功能說明】提供檔管人員匯入已送檔案管理局審核通過之分類號,以利業務單位公文 結案及檔管人員案件編目時選用。

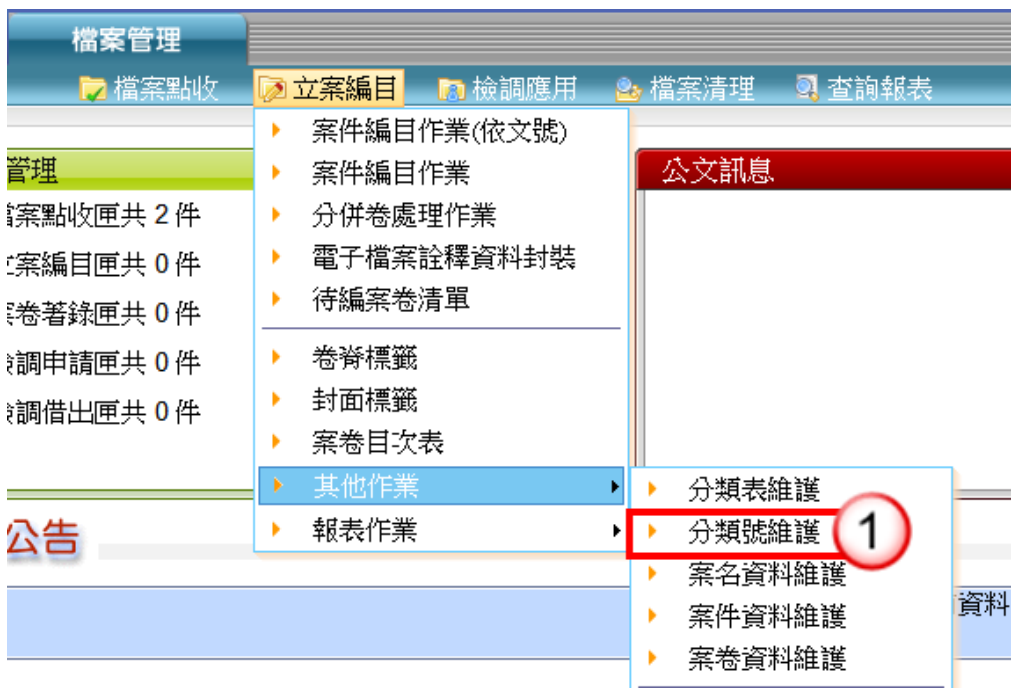

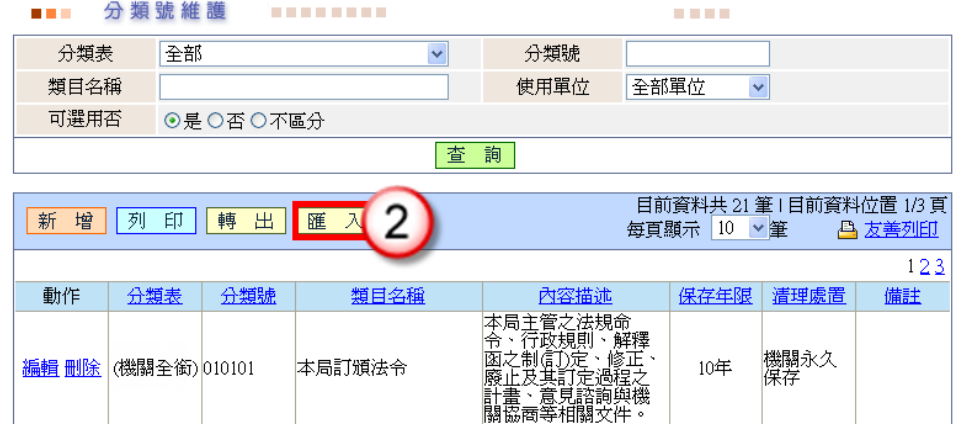

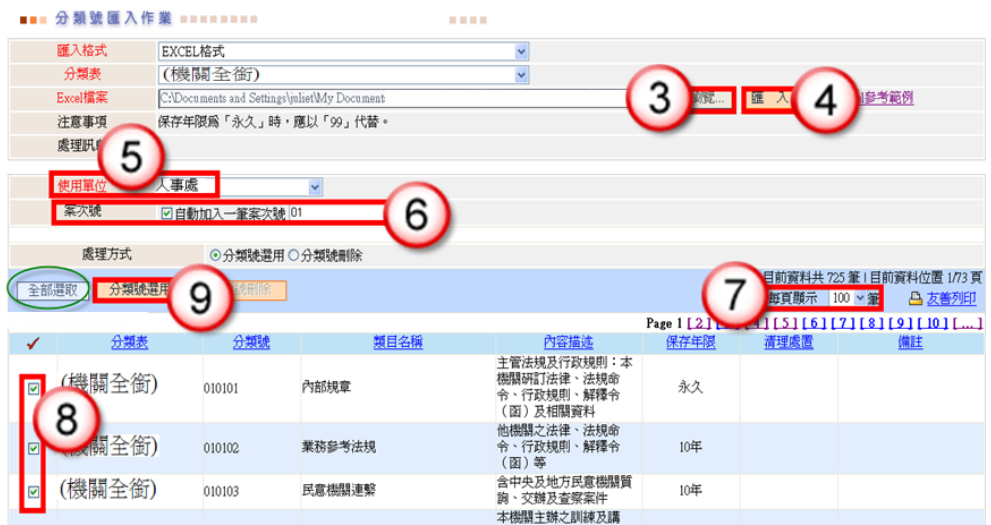

# 操作步驟

- (1) 於立案編目功能選單,點選【其他作業】/【分類號維護】。
- (2) 按【匯入】,進入分類號匯入作業。
- (3) 按【瀏覽】,選擇欲匯入之檔案。
- (4) 按【匯入】,系統將瀏覽之分類號匯入。
- (5) 點選使用單位。
- (6) 輸入案次號 01。
- (7) 選擇每頁選示 100 筆。
- (8) 勾選使用單位可使用之分類號。
- (9) 按【分類號選用】,第 100 筆完成後,再選擇其他 page 勾選使用單位可使用 之分類號。

<span id="page-5-0"></span>(二)新增分類號

【功能說明】提供檔管人員新增已送檔案管理局審核通過之分類號,以利業務單位公文 結案及檔管人員案件編目時選用。

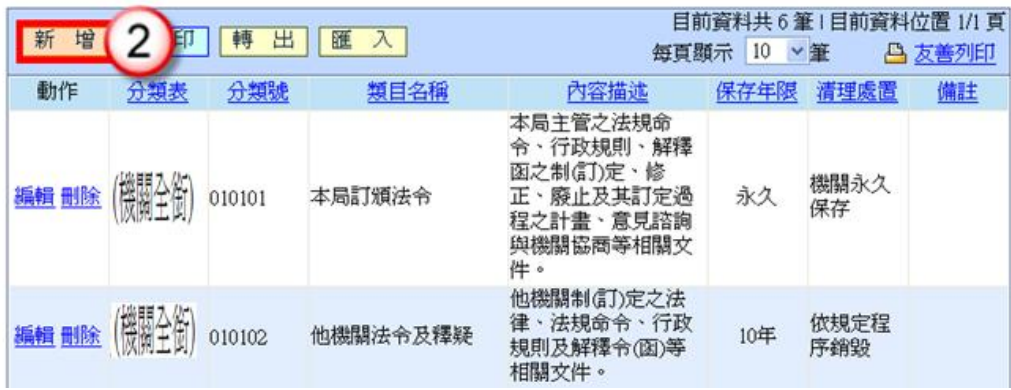

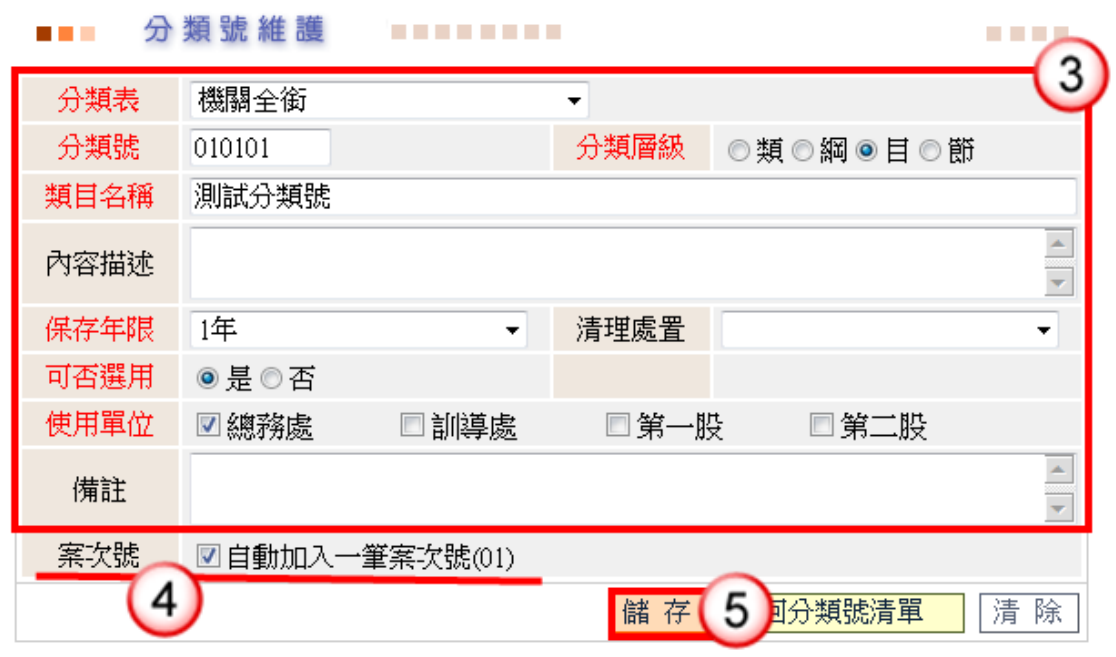

◎欄位說明

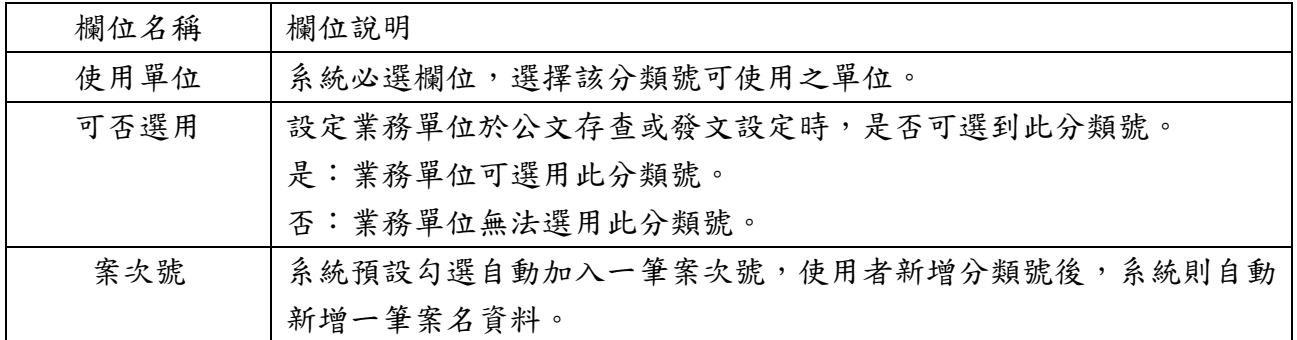

## 操作步驟

- (1) 於立案編目功能選單,點選【其他作業】/【分類號維護】。
- (2) 按【新增】,系統自動開啟分類號維護畫面。
- (3) 選擇分類表名稱,輸入「分類號」、「類目名稱」、點選「分類層級」、「保存年限」、 「可否選用」、勾選「使用單位」(可複選),如有備註資訊則可輸入說明。 ※分類號可否選用系統自動預設:「是」,可點選適用條件。
- (4) 勾選是否自動加入一筆案次號。 ※系統預設為勾選狀態(建議使用)。
- (5) 按【儲存】,即完成分類號新增。

<span id="page-6-0"></span>(三)修改分類號

【功能說明】提供檔管人員修改已新增之分類號資料,如類目名稱、保存年限、使用單 位…等相關資訊,以利業務單位公文結案及檔管人員案件編目時選用。

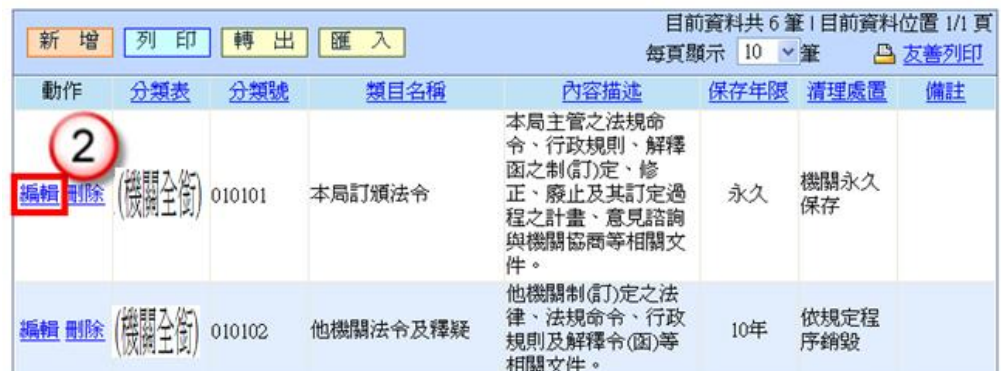

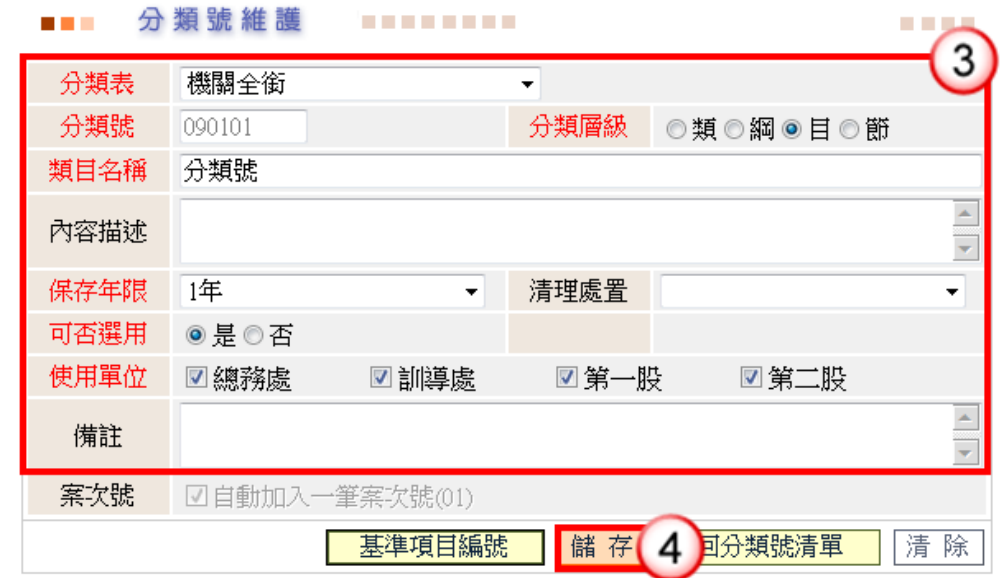

# 操作步驟

- (1) 於立案編目功能選單,點選【其他作業】/【分類號維護】。
- (2) 按【編輯】,系統自動開啟分類號維護畫面。
- (3) 修改分類號資訊。
- (4) 按【儲存】,即完成分類號修改。

<span id="page-7-0"></span>(四)刪除分類號

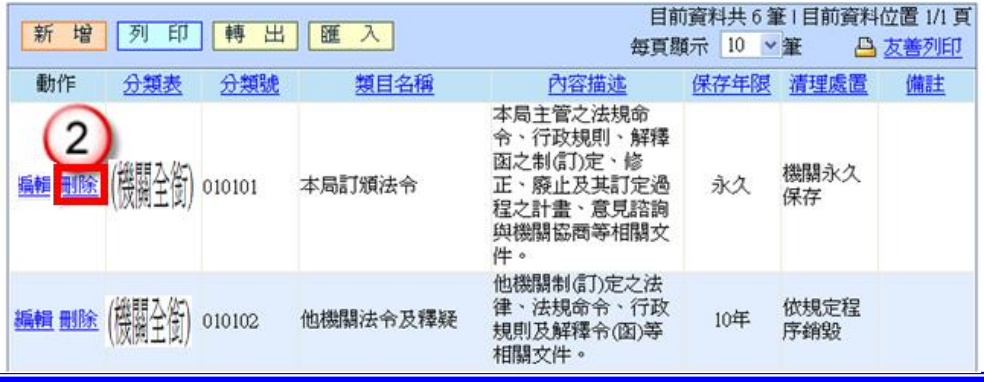

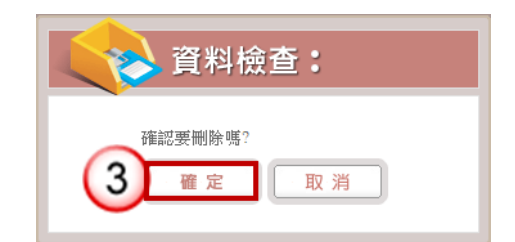

# 操作步驟

- (1) 於立案編目功能選單,點選【其他作業】/【分類號維護】。
- (2) 點選【刪除】。
- (3) 系統會彈出詢問是否確定刪除視窗,點選【確定】即可。
- <span id="page-8-0"></span>三、案名資料維護
	- 【功能說明】提供檔管人員依據檔案內容之性質,依檔案案情新增案名資料,以利編目 作業使用。

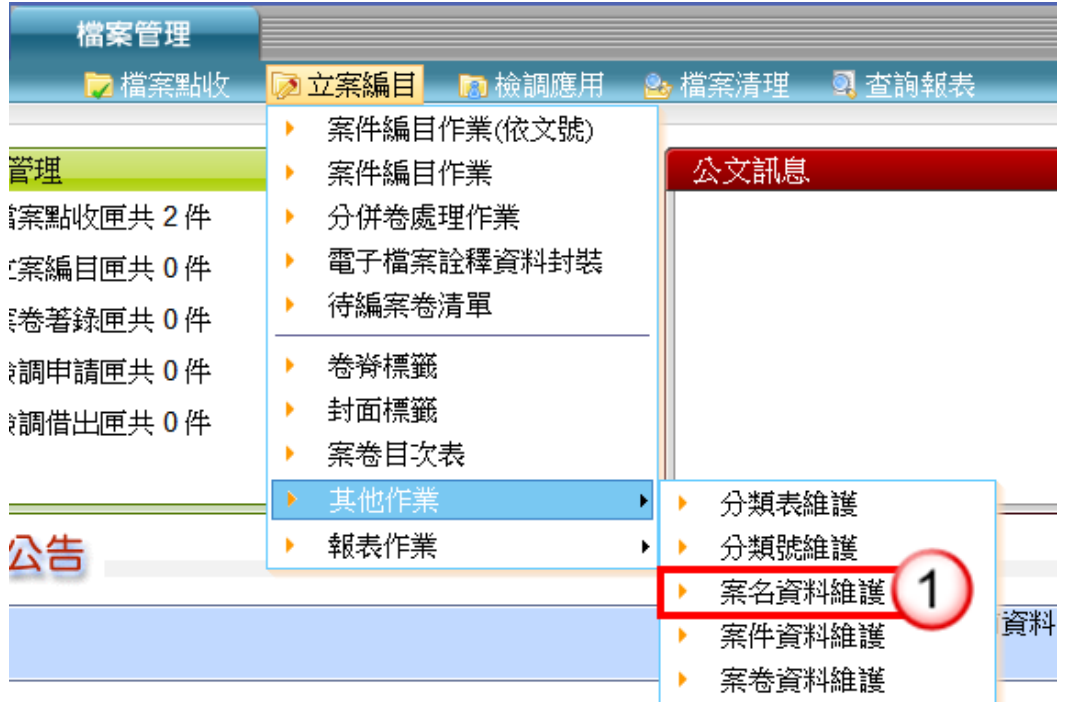

# <span id="page-8-1"></span>(一)新增案名資料

【功能說明】提供檔管人員於「案名資料維護」作業,登錄案名資料,如立案年度、案 次號、案名…等相關資料,以利檔管人員案件編目時選用。

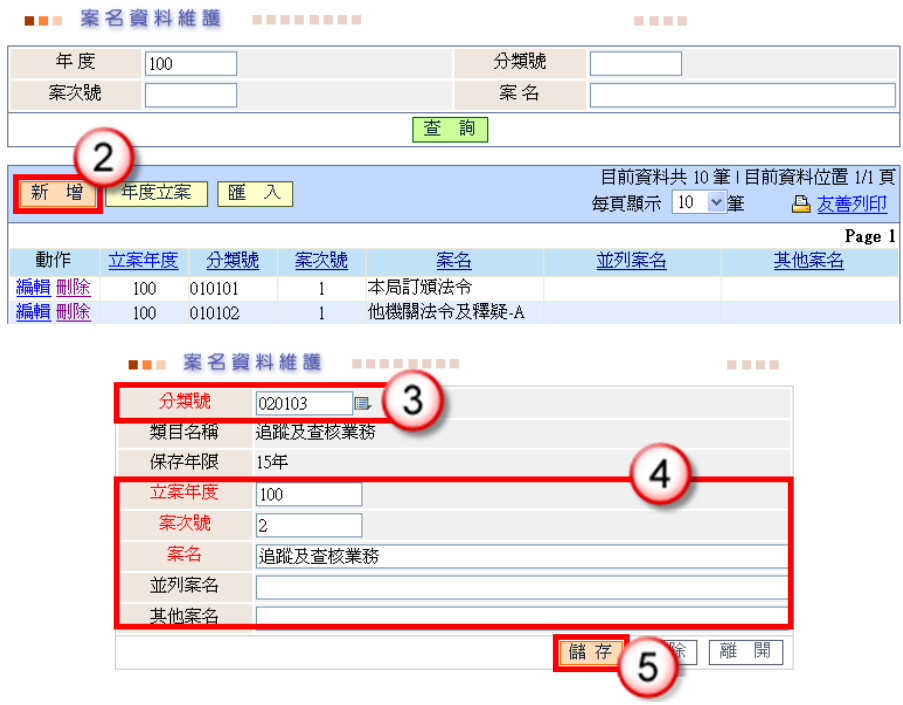

# 操作步驟

- (1) 於立案編目功能選單,點選【其他作業】/【案名資料維護】。
- (2) 點選【新增】,系統自動開啟案名資料維護畫面。
- (3) 輸入或點選分類號清單(圖),選擇欲立案之分類號。
- (4) 輸入「立案年度」、「案次號」、「案名」資訊,如有並列案名及其他案名資訊可 於該欄位補充說明。
- (5) 按【儲存】,即完成案名資料新增。

<span id="page-9-0"></span>(二)修改案名資料

【功能說明】提供檔管人員於「案名資料維護」作業,修改、刪除案名資料,以利檔管 人員案件編目時選用。

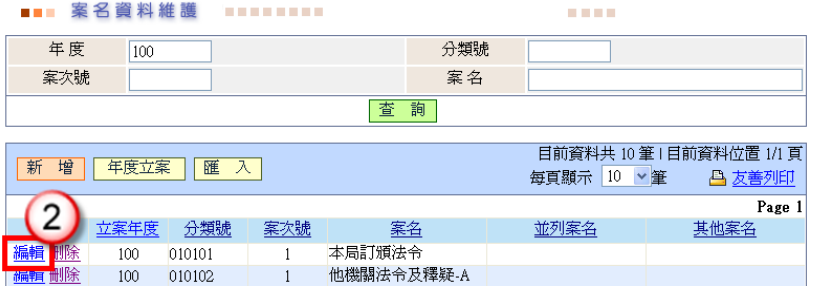

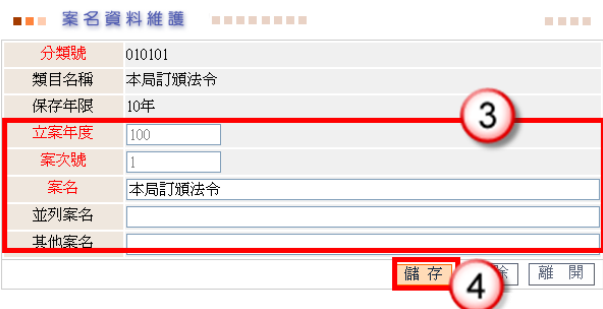

# 操作步驟

- (1) 於立案編目功能選單,點選【其他作業】/【案名資料維護】。
- (2) 點選【編輯】,系統自動開啟案名資料維護畫面。
- (3) 修改案名資料。
- (4) 按【儲存】,即可完成案名資料修改。

<span id="page-10-0"></span>(三)刪除案名資料

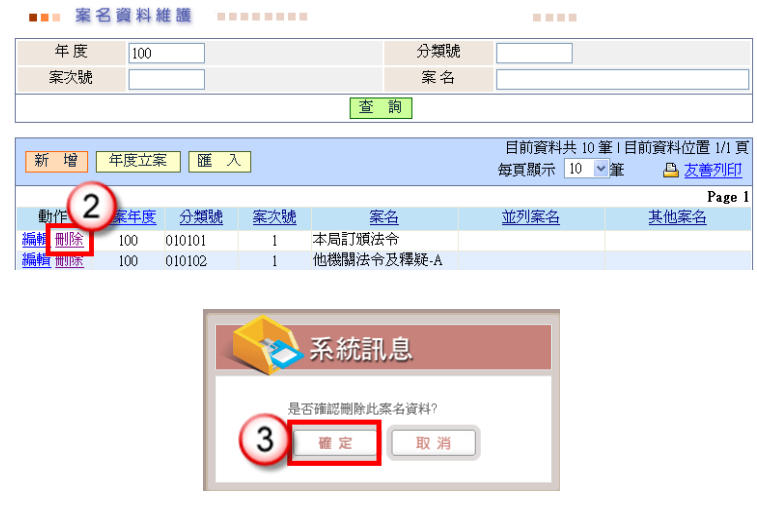

- (1) 於立案編目功能選單,點選【其他作業】/【案名資料維護】。
- (2) 點選【刪除】。
- (3) 系統會彈出詢問是否確定刪除視窗,點選【確定】即可。

# 第二章 檔案點收至完成編目

# <span id="page-11-1"></span><span id="page-11-0"></span>一、紙本檔案

# <span id="page-11-2"></span>(一)檔案點收匣

【功能說明】提供檔管人員將各單位歸檔送件之公文紙本或電子檔案,於檔案點收匣執 行紙本或電子檔案公文點收。已點收之案件將置於立案編目匣。

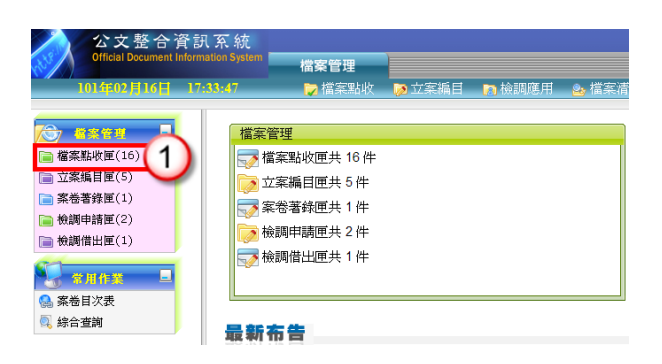

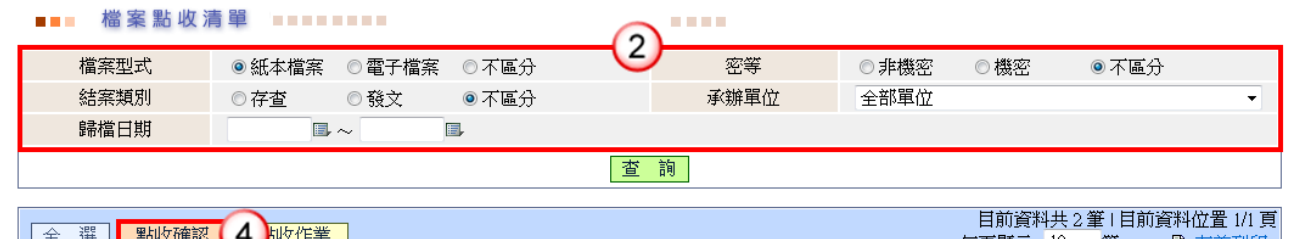

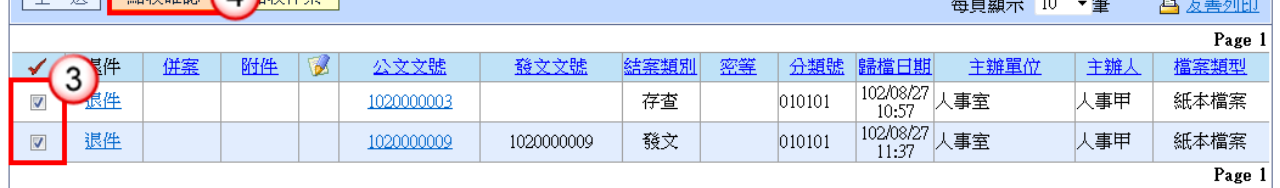

- (1) 按【檔案點收匣】。
- (2) 點選【檔案型式】(紙本檔案)、【結案類別】或【承辦單位】,系統提供下拉式 選單選取。
	- ※系統自動預設檔案型式:「不區分」、結案類別:「不區分」、承辦單位:「全 部單位」,可點選適用條件。
- (3) 勾選欲點收之公文文號。
- (4) 按【點收確認】鈕,即可確認完成紙本檔案點收。
- ◎點收歸檔清單:提供檔管人員依點收日期、承辦單位之條件,列印點收歸檔清單, 以利檔管人員瀏覽已點收之檔案清單。

**COLL** 

j.

<span id="page-12-0"></span>(二)立案編目匣

【功能說明】提供檔管人員將已點收之檔案執行編目及登錄案件相關著錄資料。

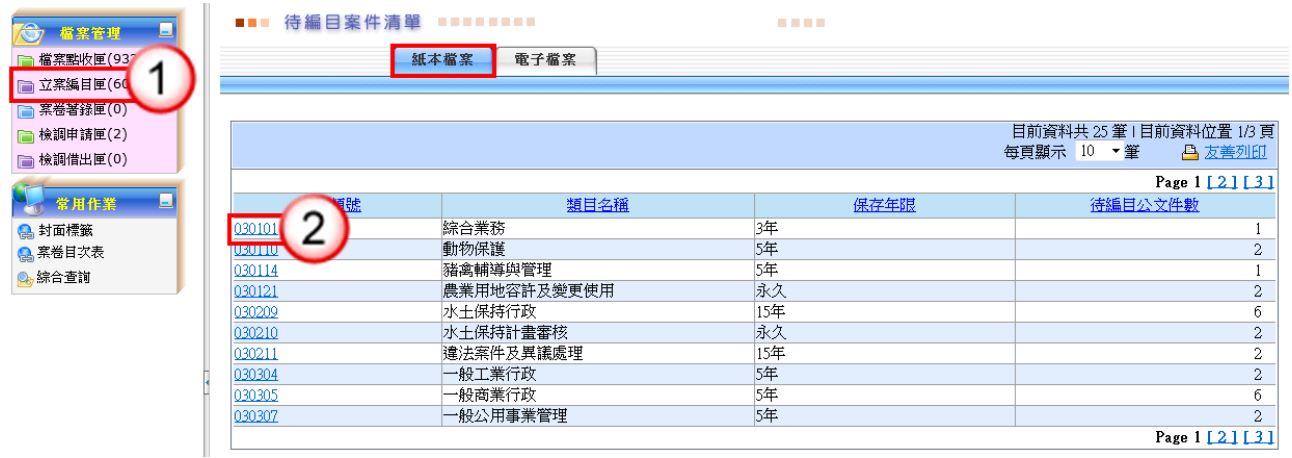

#### ■■■ 案件編目著錄作業 ■■■■■■■■■

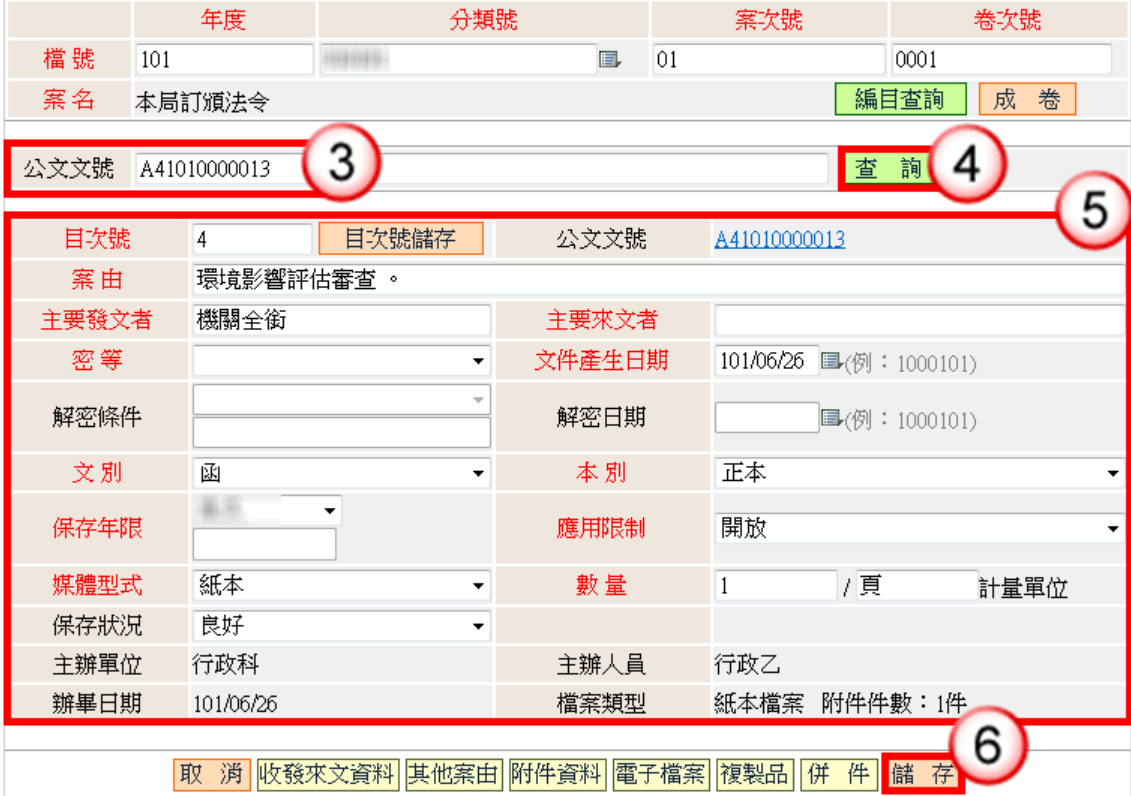

◎欄位說明

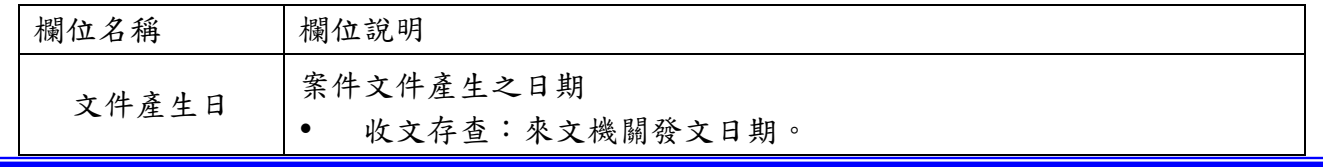

金門縣政府「公文線上簽核系統」「檔案管理作業教育訓練講義」

j.

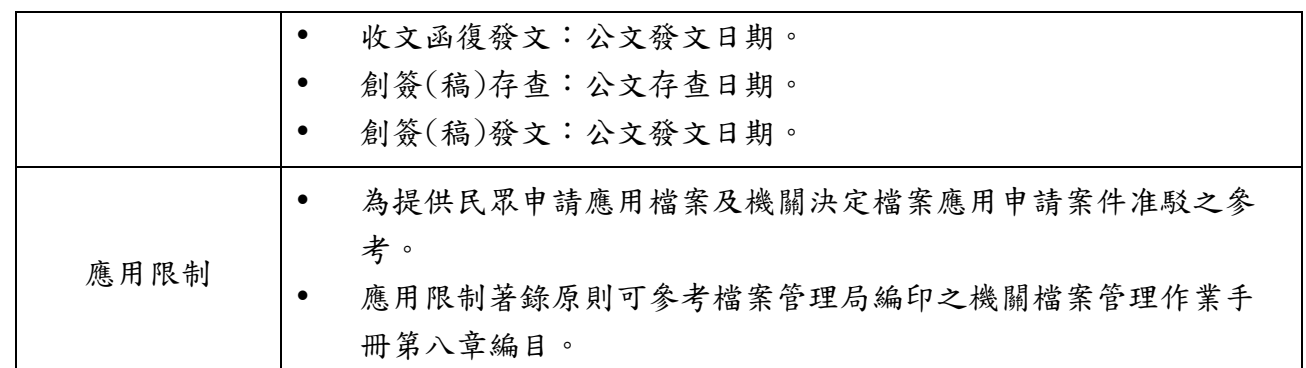

#### 操作步驟

- (1) 按【立案編目匣】。
- (2) 點選欲編目之案件分類號。
- (3) 輸入案件文號,輸入方式:
	- 1.於公文文號欄位輸入案件文號。
	- $2.$  按案件文號清單( $\Box$ ),點選案件文號。
	- 3.使用條碼讀取機讀取案件文號條碼。
- (4) 按【查詢】或【ENTER】鍵,系統將自動帶出該筆案件編目資訊並自動依序 給目次號。

※輸入方式如為『3.使用條碼讀取機讀取案件文號條碼』,則不需執行步驟(4), 系統將自動帶出該筆案件編目資訊,並自動依序給目次號。

(5) 可依案件資訊實際狀況修改案件編目資訊(若不需修改案件資訊,則可忽略步驟  $(5) \cdot (6)$ ).

※密等欄位資訊

當密等不為普通時,解密條件值必須輸入;當解密條件為『本件至某年某月 某日解密』時,解密日期為必要輸入欄位;反之,若密等為普通時,解密條 件及解密日期改為空白;當解密條件為其他時方可以登打解密條件資料。

(6) 案件資訊完成修改後,點選【儲存】,即可完成修改案件編目資訊。

<span id="page-13-0"></span>(三)成卷作業程序

<span id="page-13-1"></span>1.案卷目次表

【功能說明】提供檔管人員依檔號、密等、保存年限…等條件,列印案卷目次表,以利 檔案卷宗歸檔上架管理。

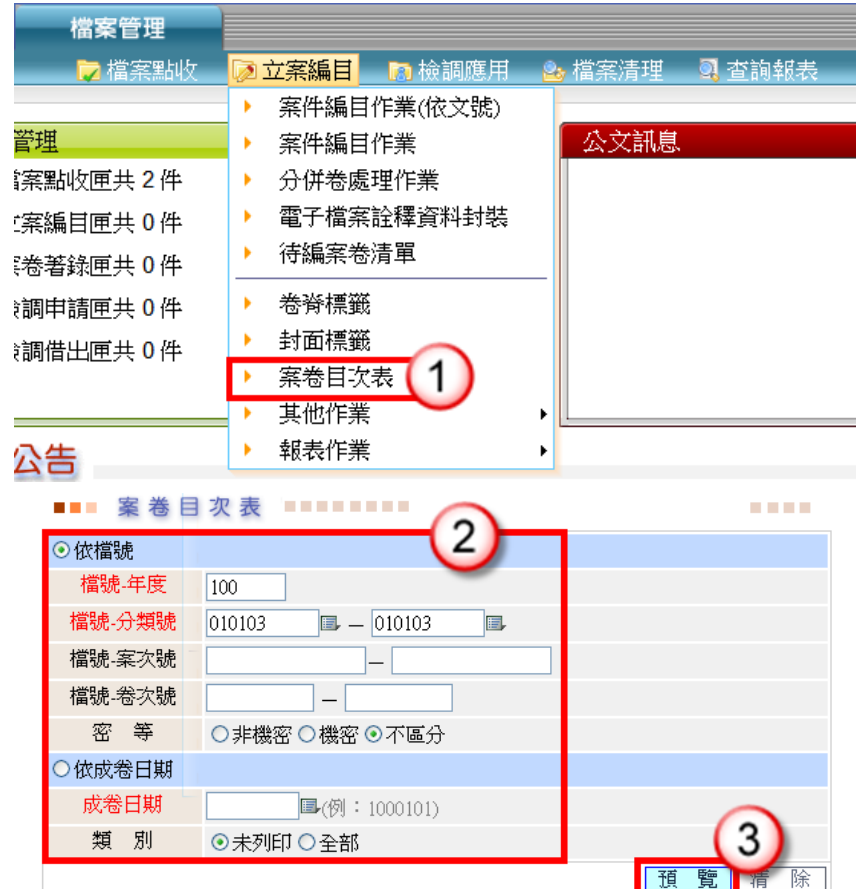

# 操作步驟

- (1) 於立案編目功能選單,點選【案卷目次表】。
- (2) 輸入或點選『檔號-年度』、『檔號-分類號』、『檔號-案次號』…等資訊。 ※系統自動預設檔號-年度:「目前年度」。 ※系統自動預設密等:「不區分」,可點選適用條件。
- (3) 按【預覽】,系統產生符合條件之清單。

<span id="page-14-0"></span>2.卷脊標籤

【功能說明】提供檔管人員依檔號,列印卷脊標籤,以利檔管人員黏貼於檔案卷宗側邉。

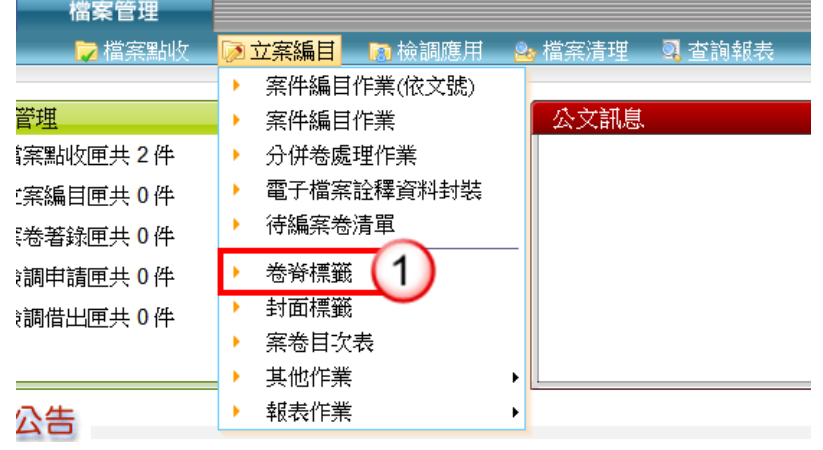

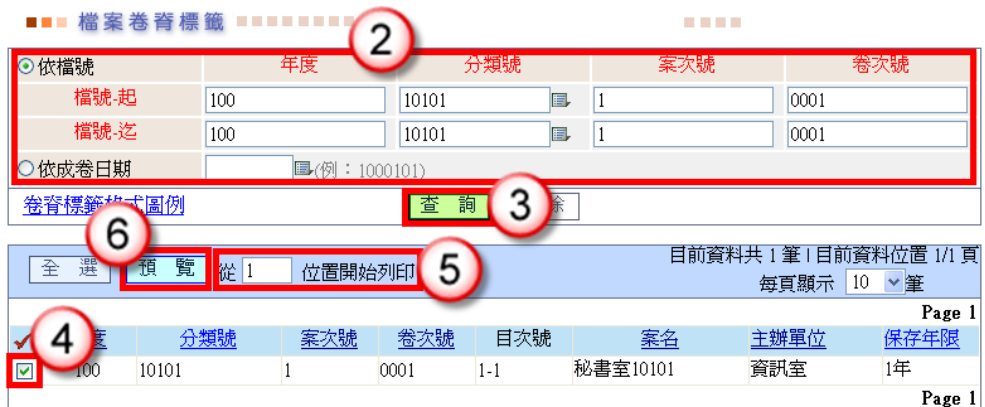

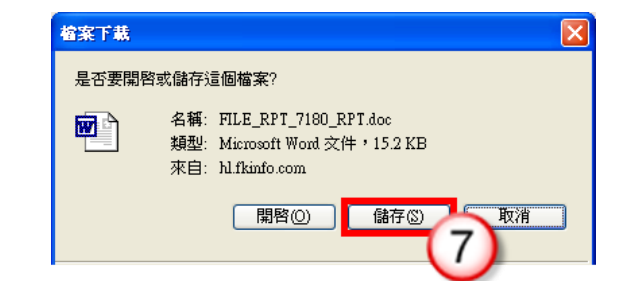

## 操作步驟

- (1) 於立案編目功能選單,點選【卷脊標籤】。
- (2) 輸入欲列印卷脊標籤之檔號起-迄資料。
- (3) 點選【查詢】,系統產生符合條件之資訊。
- (4) 勾選欲列印之卷脊資料。
- (5) 輸入欲開始列印的位置。 ※列印位置系統自動預設:「1」。
- (6) 點選【預覽】,會顯示儲存檔案之視窗。
- (7) 按【儲存】,即可將檔案另存在電腦上。

<span id="page-15-0"></span>3.封面標籤

【功能說明】提供檔管人員依檔號,列印封面標籤,以利檔管人員黏貼於檔案卷宗封面。

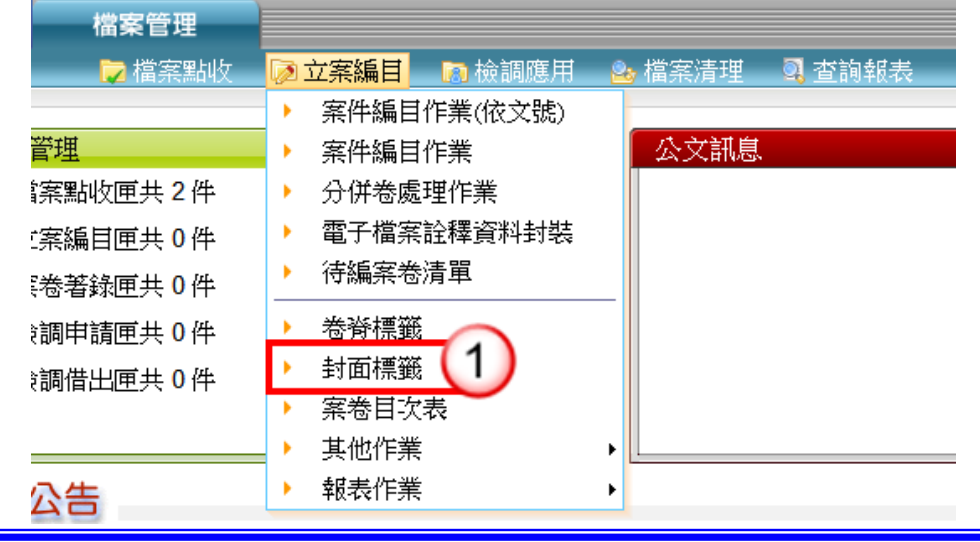

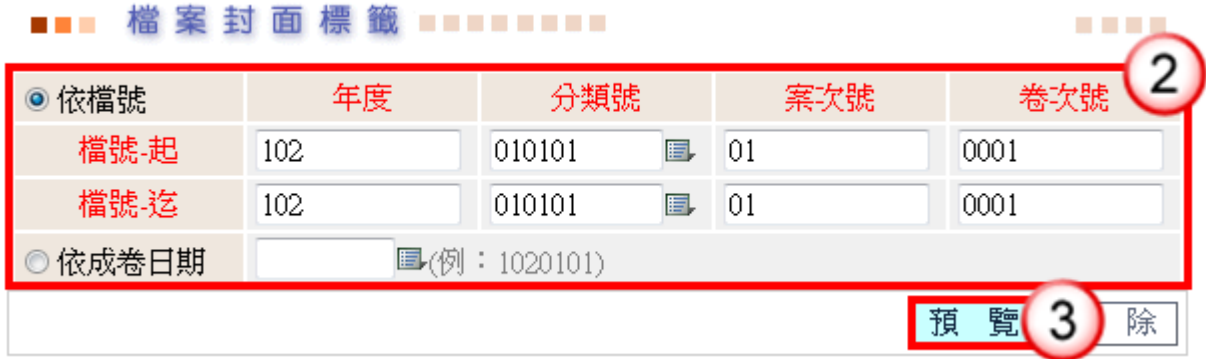

# 操作步驟

- (1) 於立案編目功能選單,點選【封面標籤】。
- (2) 輸入欲列印封面標籤之檔號起-迄資料。
- (3) 點選【預覽】,系統產生符合條件之清單。

<span id="page-16-0"></span>二、電子檔案

<span id="page-16-1"></span>(一)檔案點收匣

【功能說明】提供檔管人員將各單位歸檔送件之公文紙本或電子檔案,於檔案點收匣執 行紙本或電子檔案公文點收。已點收之案件將置於立案編目匣。

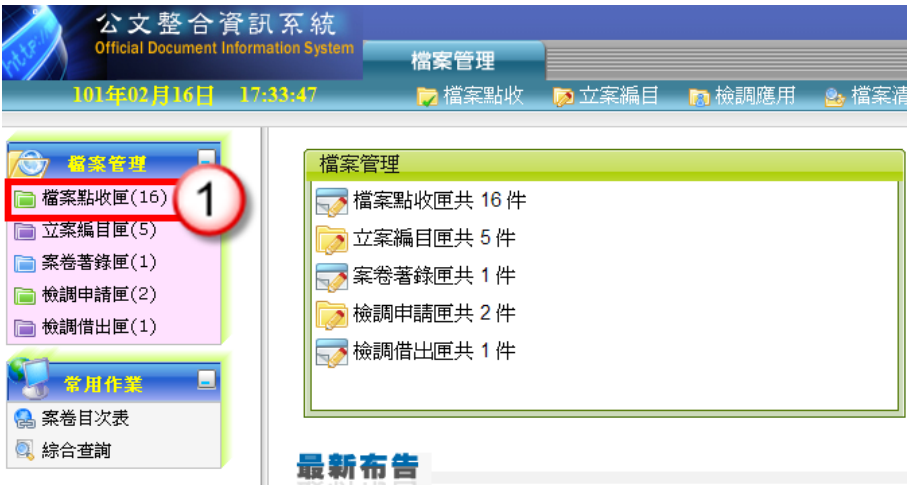

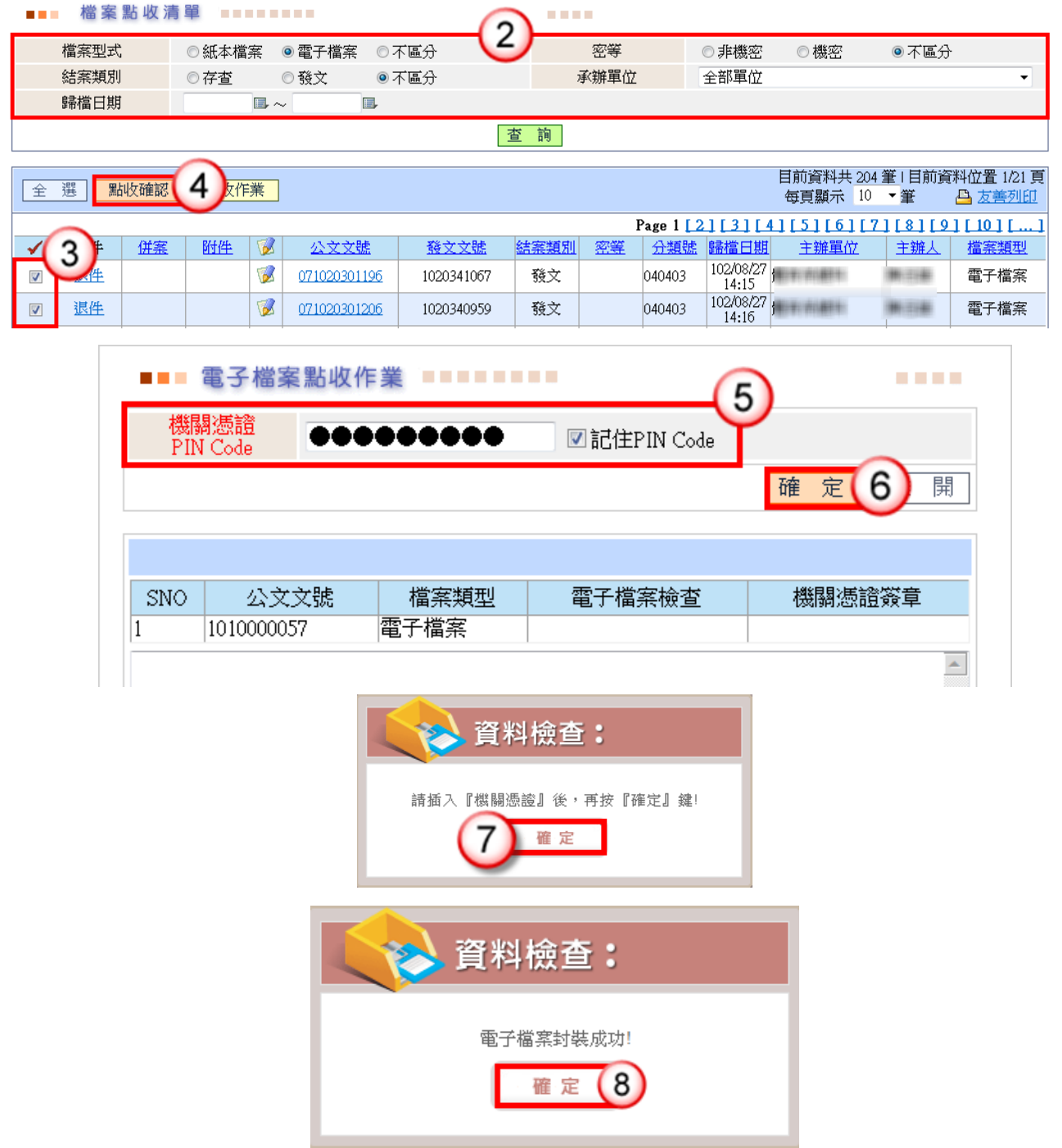

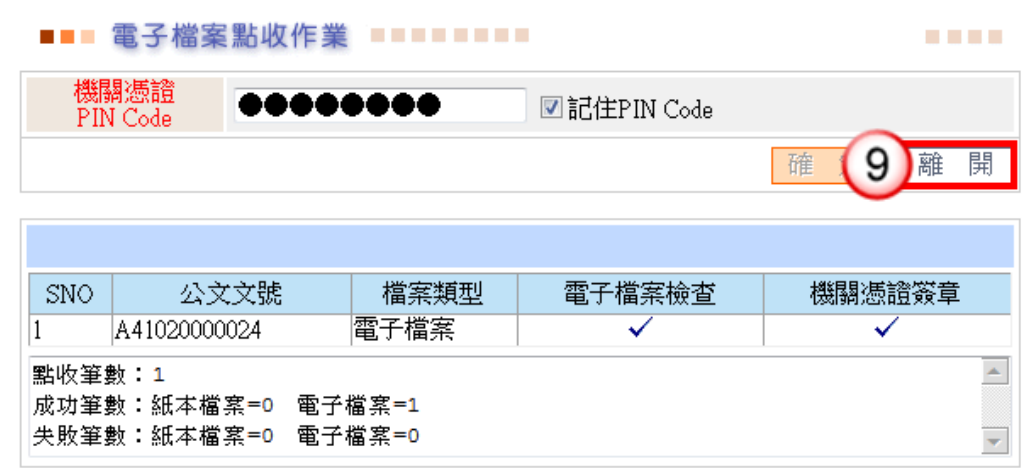

# 操作步驟

- (1) 按【檔案點收匣】。
- (2) 點選【檔案型式】(電子檔案)、【結案類別】或【承辦單位】,系統提供下 拉式選單選取。
	- ※系統自動預設檔案型式:「不區分」、結案類別:「不區分」、承辦單位:「全部 單位」,可點選適用條件。
- (3) 勾選欲點收之公文文號。 ※可一次勾選多筆欲點收之電子檔案。
- (4) 按【點收確認】鈕,系統自動開啟電子檔案點收作業畫面。
- (5) 輸入機關憑證密碼。※可勾選記住 PIN Code。
- (6) 按【確定】,系統自動顯示插入『機關憑證』確認視窗。
- (7) 按【確定】,系統執行電子檔案封裝。
- ※執行電子檔案封裝時,需等待電子檔案檢查及機關憑證簽章驗證完成後,方 可繼續執行下一步驟。
- (8) 按【確定】,即完成電子檔案封裝。
- (9) 按【離開】,即可離開點收作業畫面。
- ◎點收歸檔清單:提供檔管人員依點收日期、承辦單位之條件,列印點收歸檔清單, 以利檔管人員瀏覽已點收之檔案清單。

# <span id="page-18-0"></span>(二)立案編目匣

【功能說明】提供檔管人員將已點收之檔案執行編目及登錄案件相關著錄資料。

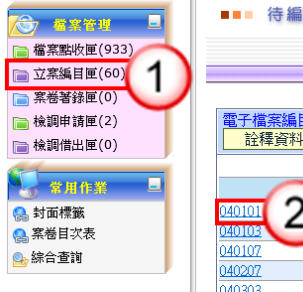

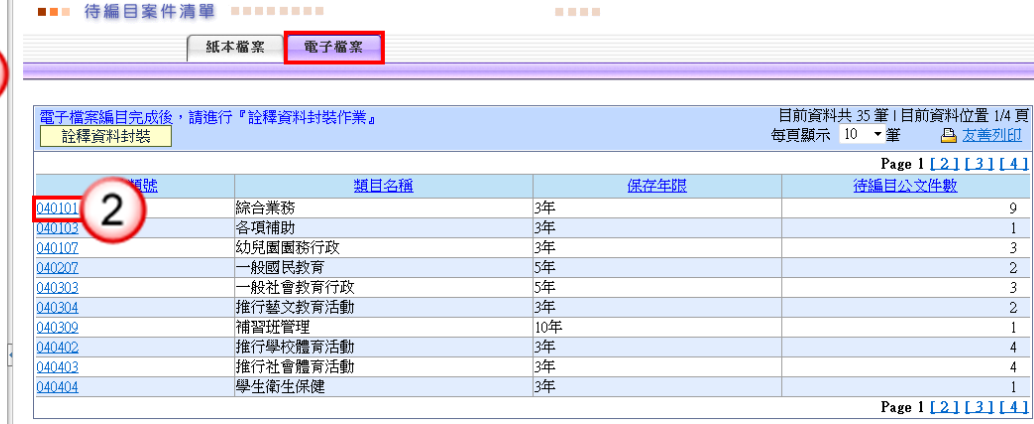

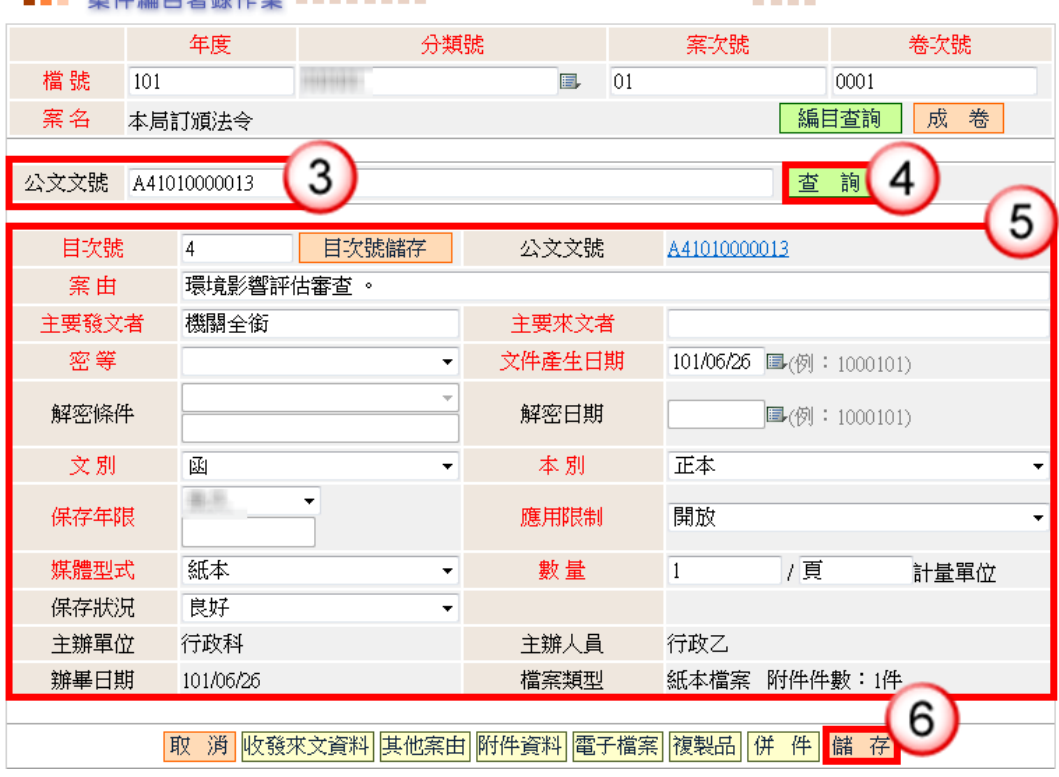

# 操作步驟

(1) 按【立案編目匣】鈕。

安叶华日英纪伦举 -----

- (2) 點選欲編目之案件分類號。
- (3) 輸入案件文號,輸入方式:
	- 1.於公文文號欄位輸入案件文號。

2. 按案件文號清單(1),點選案件文號。

- (4) 按【查詢】或【ENTER】鍵,系統將自動帶出該筆案件編目資訊並自動依序 給目次號。
- (5) 可依案件資訊實際狀況修改案件編目資訊(若不需修改案件資訊,則可忽略步驟  $(5)\cdot(6)$ ).
- (6) 案件資訊完成修改後,點選【儲存】,即可完成修改案件編目資訊。

<span id="page-20-0"></span>(三)電子檔案詮釋資料封裝

【功能說明】提供檔管人員將已點收之檔案執行編目及登錄案件相關著錄資料。

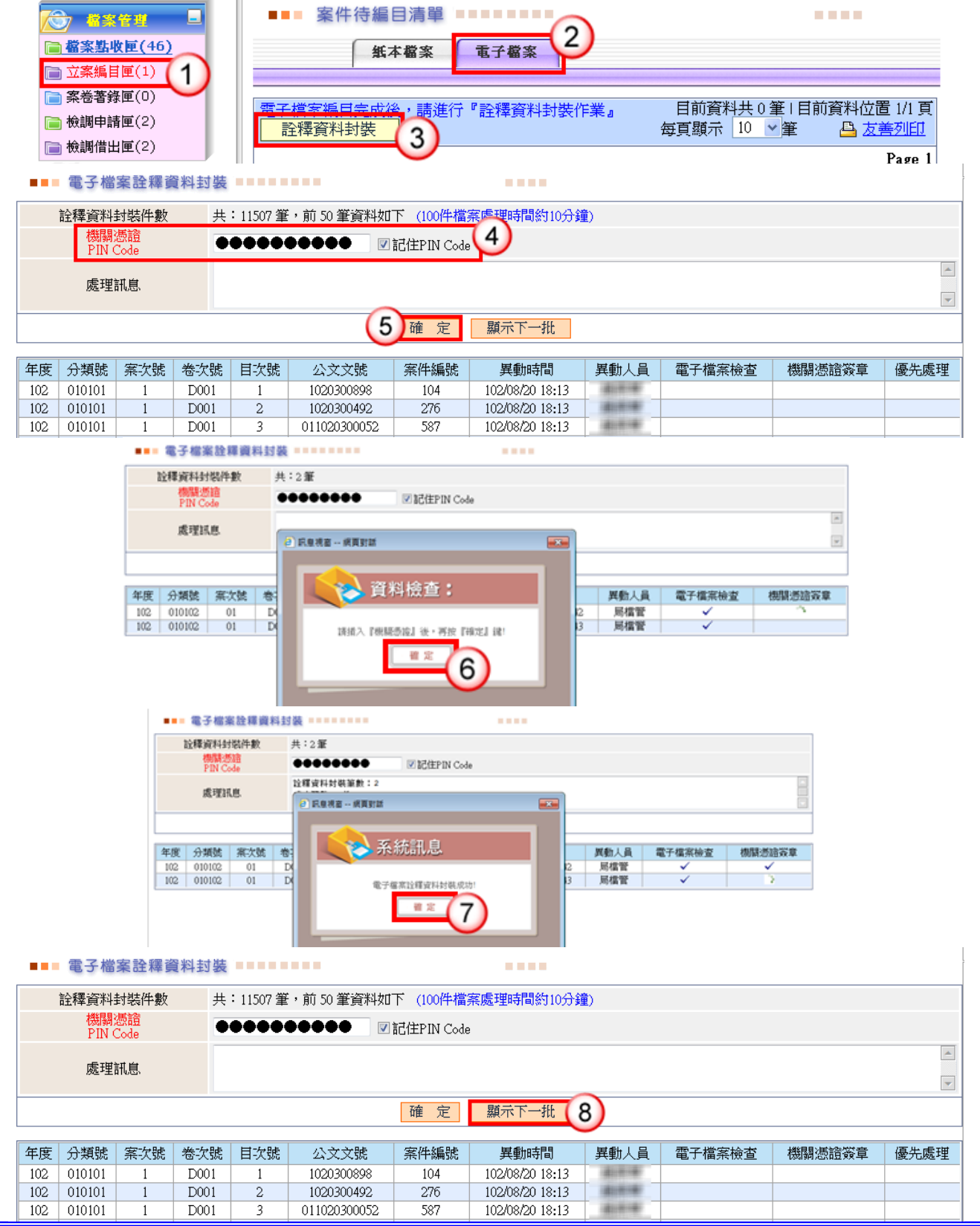

- (1) 點選【立案編目匣】。
- (2) 點選【電子檔案】頁籤。
- (3) 按【詮釋資料封裝】鈕。
- (4) 輸入機關憑證密碼。※可勾選記住 PIN Code。
- (5) 按【確定】鈕。
- (6) 系統顯示提示訊息,請插入機關憑證卡至讀卡機,並按【確定】鈕。
- (7) 系統顯示提示訊息,請按【確定】鈕,即完成電子檔案詮釋資料封裝。
- (8) 若仍有待處理件數,請按【顯示下一批】鈕,並執行步驟(5)~(8)。

# 第三章 案卷著錄及檔案目錄轉出

# <span id="page-22-1"></span><span id="page-22-0"></span>一、案卷著錄

# <span id="page-22-2"></span>(一)案卷著錄匣

【功能說明】提供檔管人員執行案卷著錄及登錄案卷相關著錄資料。

案卷著錄匣之檔案資訊產生資料為:

已編目之案卷所涉案情於半年未續辦理或未增修之案件資料。

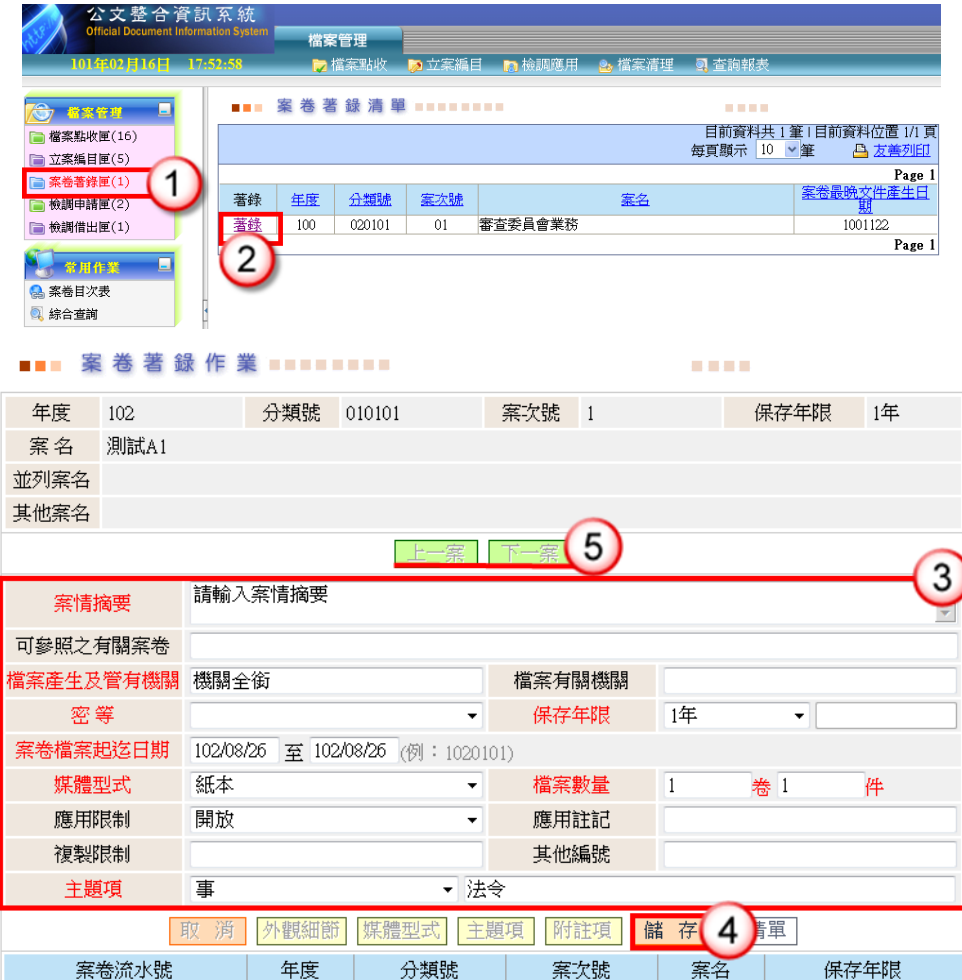

◎欄位說明

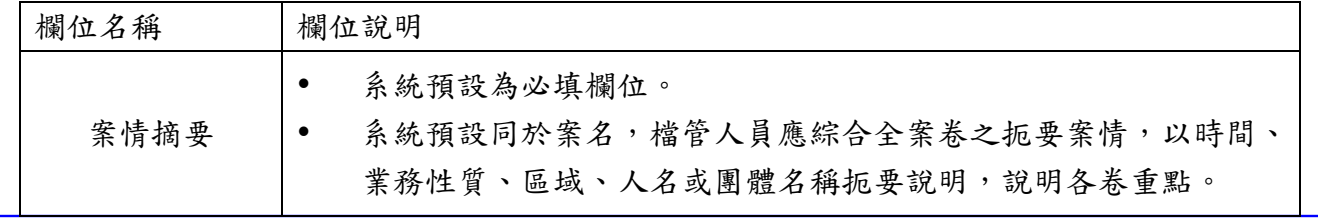

金門縣政府「公文線上簽核系統」「檔案管理作業教育訓練講義」

j.

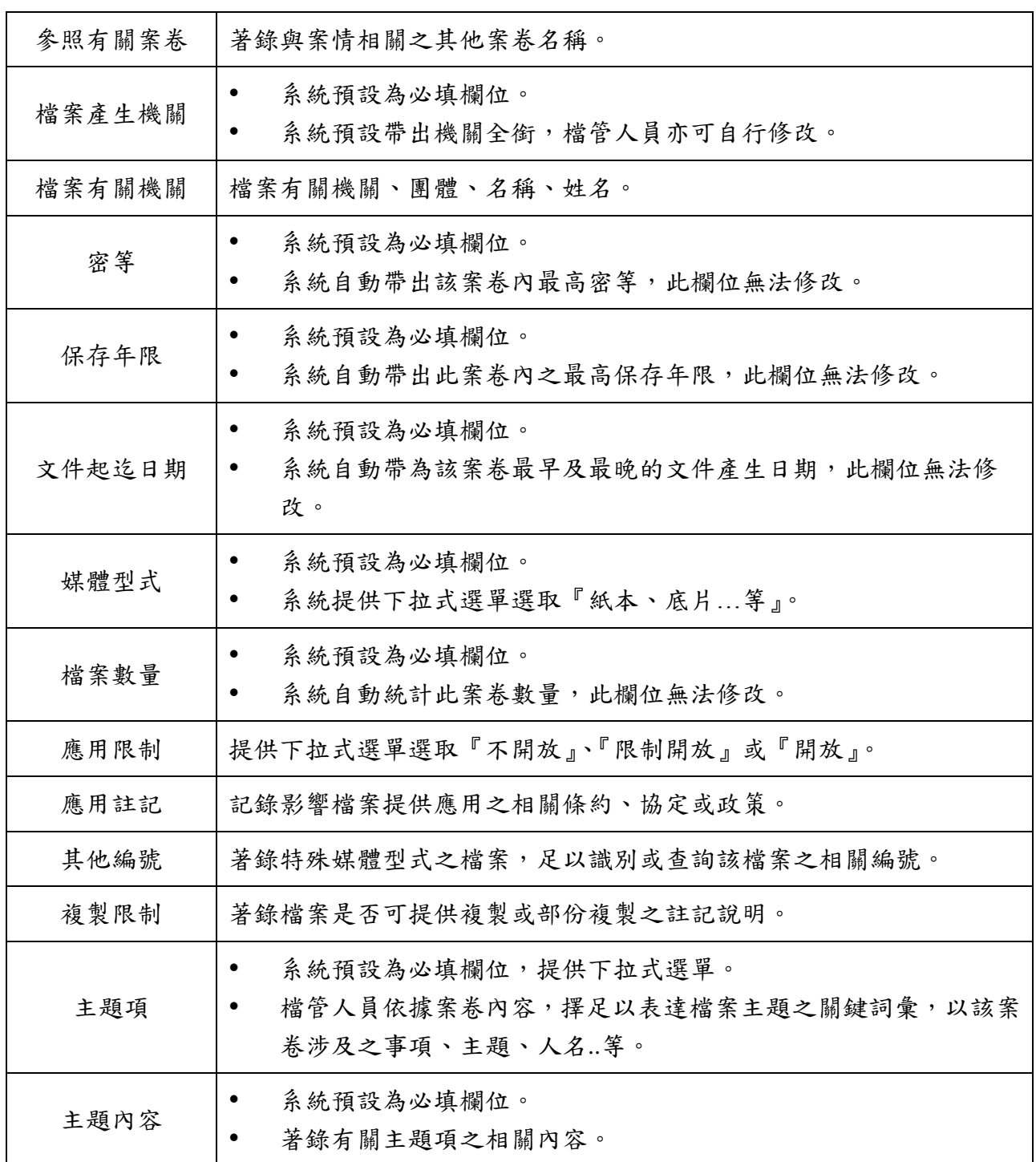

- (1) 按【案卷著錄匣】。
- (2) 於欲著錄之案卷資料,按【著錄】,系統自動開啟案卷著錄作業畫面。
- (3) 輸入或點選案卷著錄資訊。
- (4) 按【儲存】,系統自動顯示媒體型式、外觀細節、主題項…等案卷著錄功能。
- (5) 如欲著錄下一卷檔案,提供可直接點選【上一案】或【下一案】,系統自動顯示 上一案或下一案案卷資訊。

◎主題項:依據案卷內容,著錄足以表達檔案主題之關詞彙。

#### A 新增主題項資料

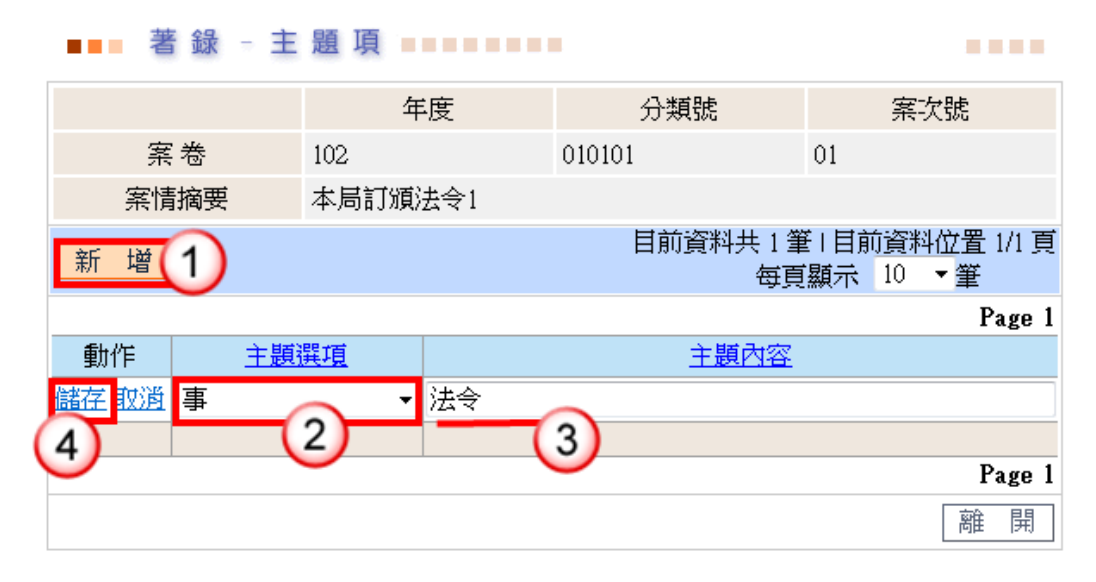

# 操作步驟

- (1) 按【新增】。
- (2) 點選欲新增之主題選項。 ※系統提供下拉式選單選擇
- (3) 輸入「主題內容」。
- (4) 點選【儲存】,即完成案卷著錄–主題項新增。

#### B 修改主題項資料

**ALC UNK** 

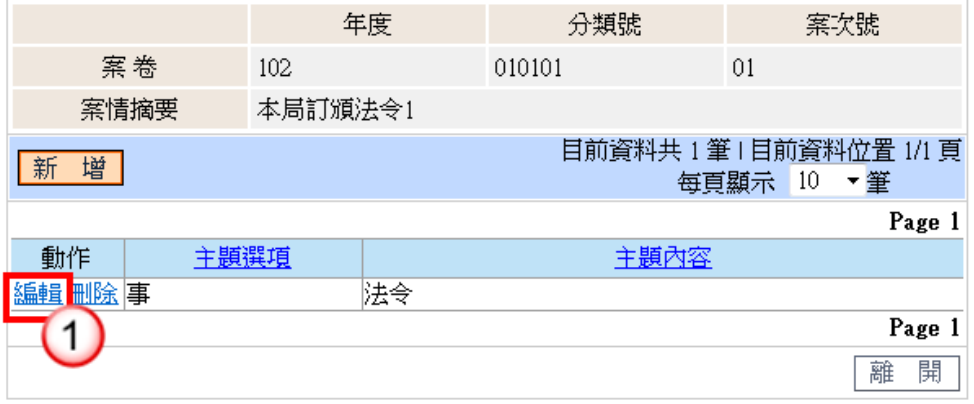

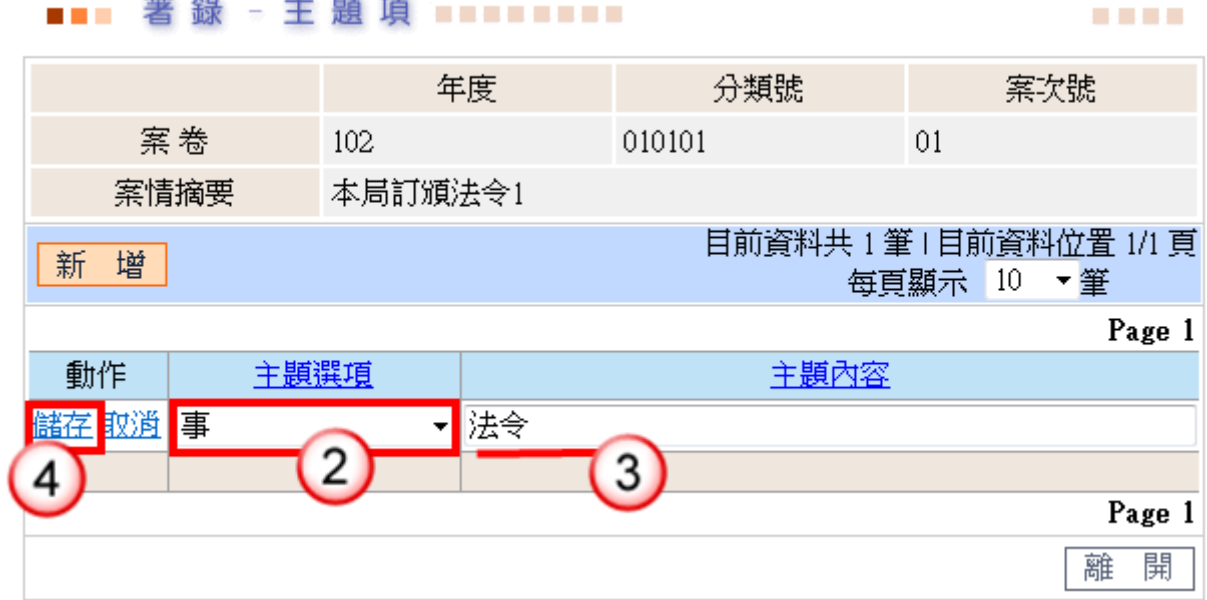

# 操作步驟

- (1) 點選【編輯】。
- (2) 點選欲修改之主題選項。 ※系統提供下拉式選單選擇
- (3) 修改案卷著錄-主題項之內容。
- (4) 完成修改後,點選【儲存】,即完成案卷著錄–主題項修改。

#### C 刪除主題項資料

#### 著 錄 - 主 題 項 ■■■■■■■■■ **COLOR**

年度 分類號 案次號 案卷 102 010101  $01$ 案情摘要 本局訂頒法令1 目前資料共1筆1目前資料位置1/1頁 新增 每頁顯示 10 ▼筆 Page 1 動作 主題選項 主題內容 編輯冊除事 法令 Page 1 1 離 開

# 操作步驟

(1) 點選【刪除】,即可確認完成案卷著錄-主題項資料刪除。

**CONTRACTOR** 

a a s

j.

◎取消著錄:提供取消著錄之案卷資料,執行取消著錄後,案卷資料回至案卷著錄匣。

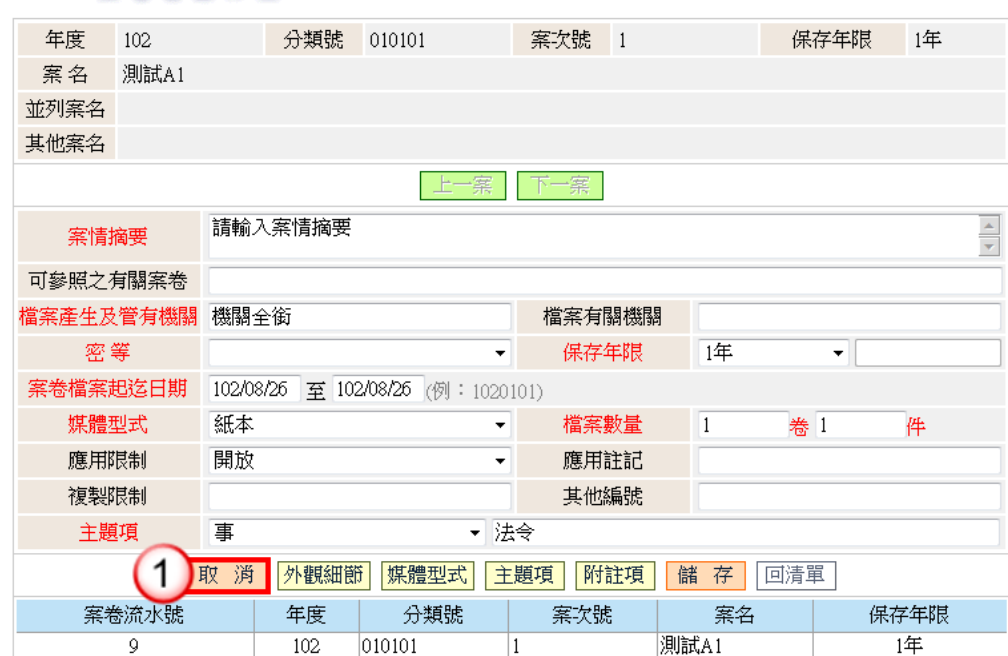

# 操作步驟

(1) 點選【取消】,即可確認完成此案卷資料取消著錄。

<span id="page-26-0"></span>(二)待編案卷清單

【功能說明】提供檔管人員依半年內無新增案件之待編案卷清單或待編案卷產生日期 產生案卷資料,以利檔管人員,執行案卷著錄及登錄案卷相關著錄資料。

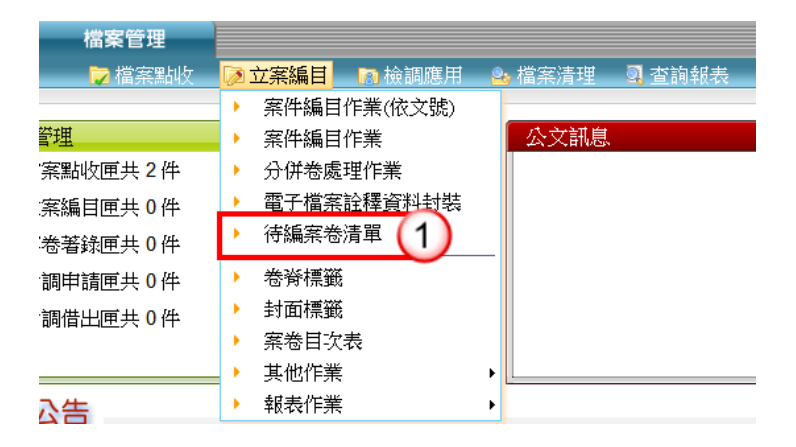

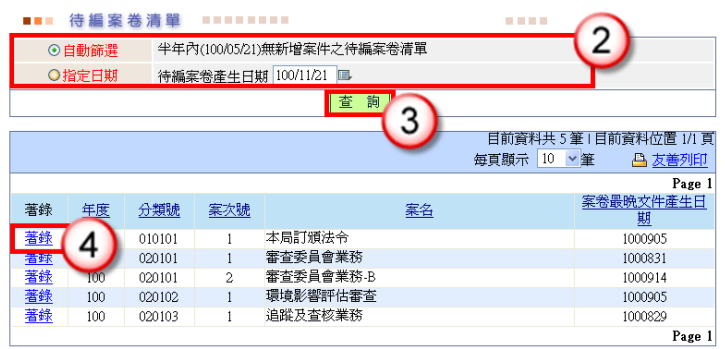

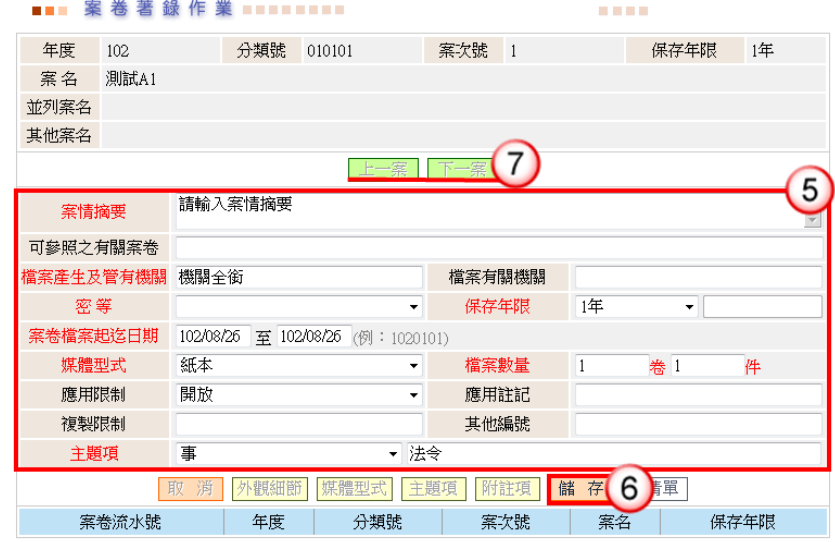

# 操作步驟

- (1) 於立案編目功能選單,點選【待編案卷清單】。
- (2) 點選依自動篩選或指定日期。
- (3) 按【查詢】,系統會將符合條件之檔案顯示於下方清單。
- (4) 按【著錄】,系統自動開啟案卷著錄作業畫面。
- (5) 輸入或點選案卷著錄資訊。
- (6) 按【儲存】,系統自動顯示媒體型式、外觀細節、主題項…等功能。
- (7) 如欲著錄下一卷檔案,可點選【上一案】或【下一案】,系統自動顯示上一案或 下一案資訊。

<span id="page-27-0"></span>(三)案卷資料維護

【功能說明】提供檔管人員修改或取消已著錄之案卷資訊,取消後可於案卷著錄匣重新 進行案卷著錄。

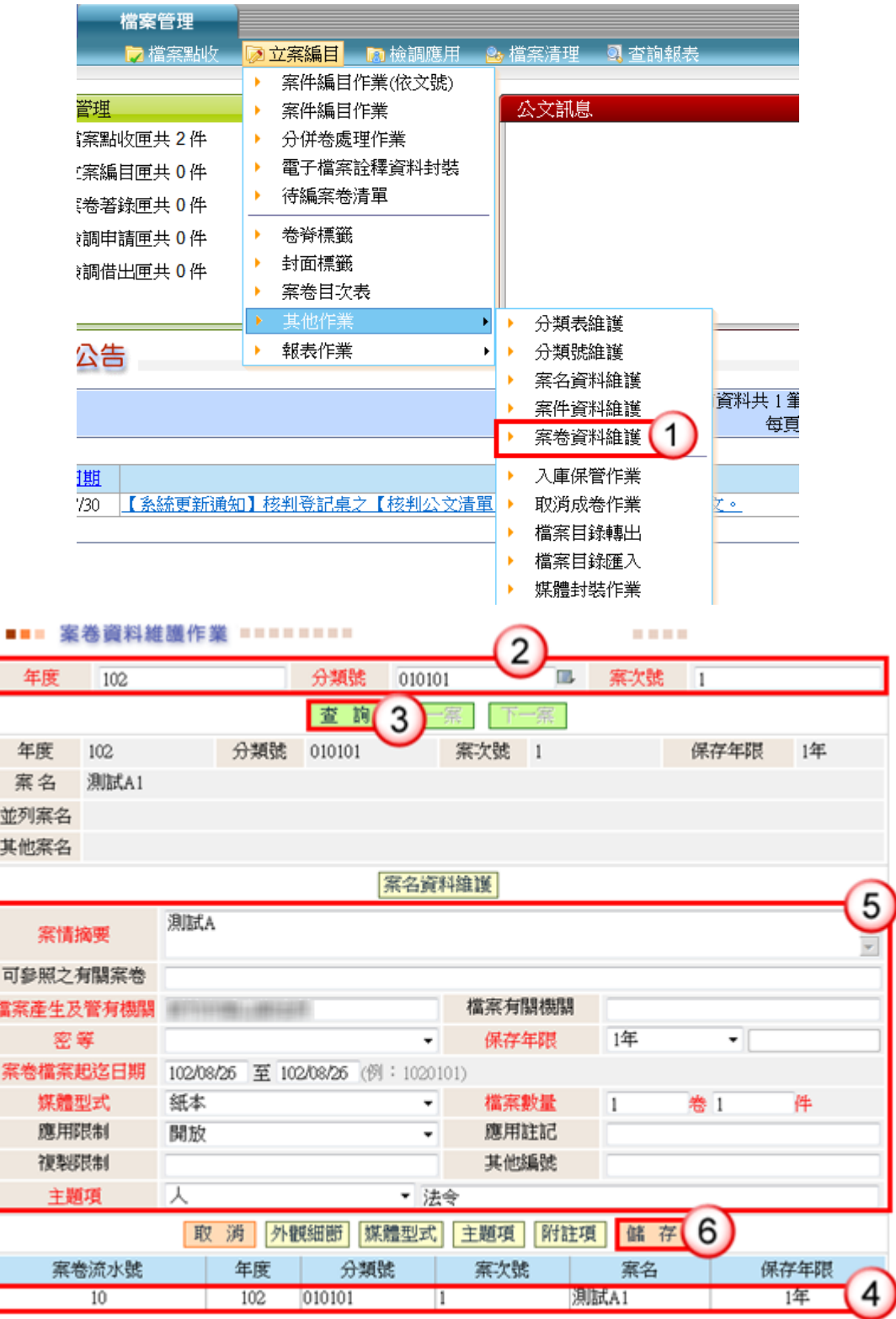

# 操作步驟

(1) 於立案編目功能選單,點選【其他作業】/【案卷資料維護】。

- (2) 輸入或點選已著錄案卷資料之『年度』、『分類號』。
- (3) 按【查詢】,系統產生符合條件之案卷資料。
- (4) 點選欲修改案卷著錄資料,系統自動將資料帶入上方資料區。

- (5) 修改案卷著錄資訊。
- (6) 完成修改後,點選【儲存】,即完成案卷資料修改。
- <span id="page-29-0"></span>二、檔案目錄轉出

# <span id="page-29-1"></span>(一)目錄轉出

【功能說明】提供檔管人員依指定的修改日期、檔號、轉出資料範圍轉出檔案目錄,系 統將檔案目錄資料轉成 XML 格式,並儲存於指定的路徑。

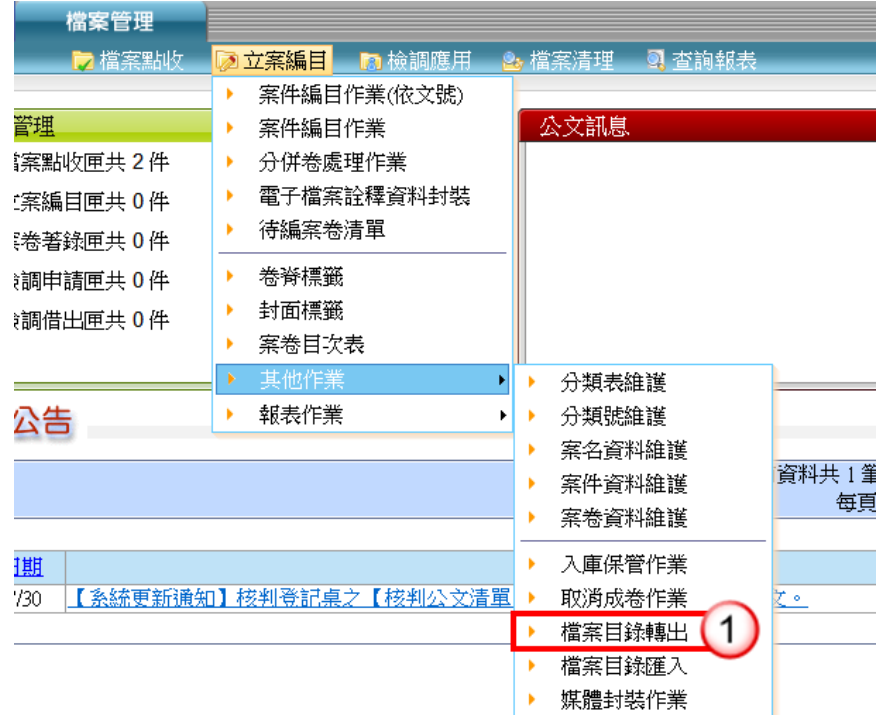

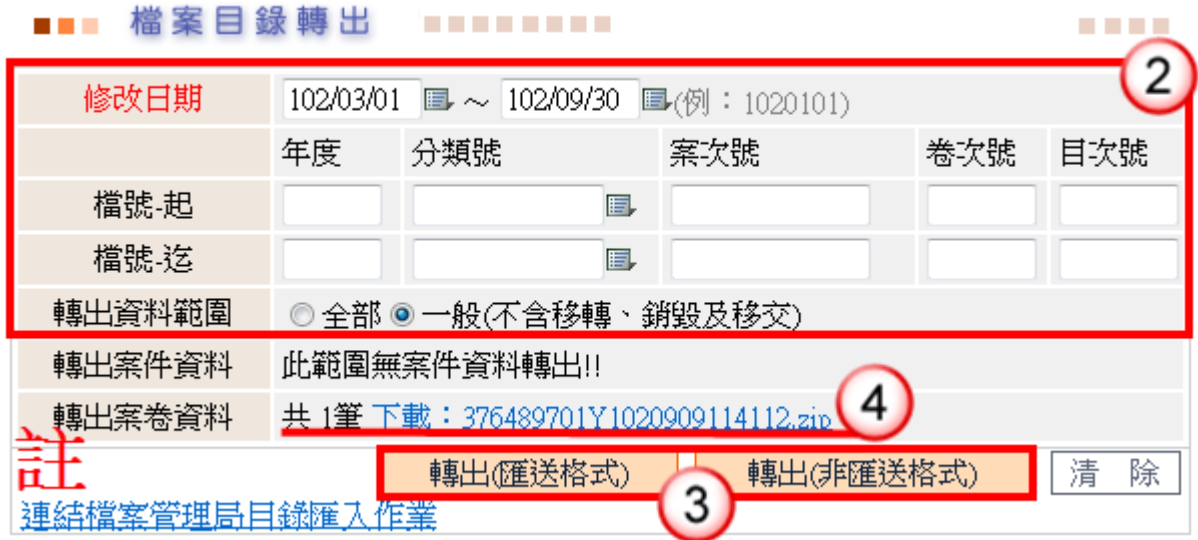

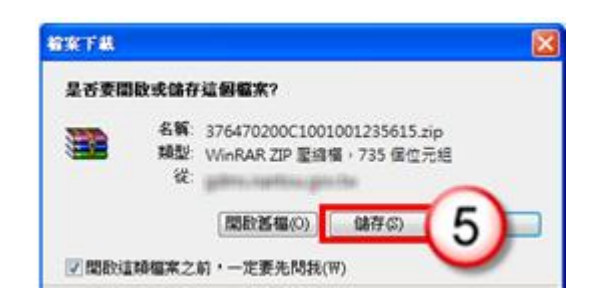

- (1) 於立案編目功能選單,點選【其他作業】/【檔案目錄轉出】。
- (2) 輸入修改日期(右方提供日曆 可點選時間)、檔號及點選轉出資料範圍。 ※系統自動預設修改日期:「半年度」區間。
- (3) 按【轉出(匯送格式)】或【轉出(非匯送格式)】,系統會將轉出符合條件之檔案 (ZIP 檔)。
	- ※匯送格式:提供轉出附件七及附表三格式,用於送交檔案管理局之目錄匯送 作業。
	- ※非匯送格式,排匯送格式格式,除含有附表三之欄位資訊外,尚包 括附件儲存地點附件儲存地點、受文者、建檔日期等欄位資訊。有關非匯送 格式 DTD 格式請參照轉出檔案之 XML 式。
- (4) 點選欲轉出之檔案(ZIP 檔),會顯示儲存檔案之視窗。
- (5) 點選【儲存】,即可將檔案另存在電腦上。
	- ※註:連結檔案管理局目錄匯入作業 提供可直接連結至檔案管理局一機關檔案

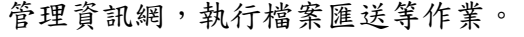

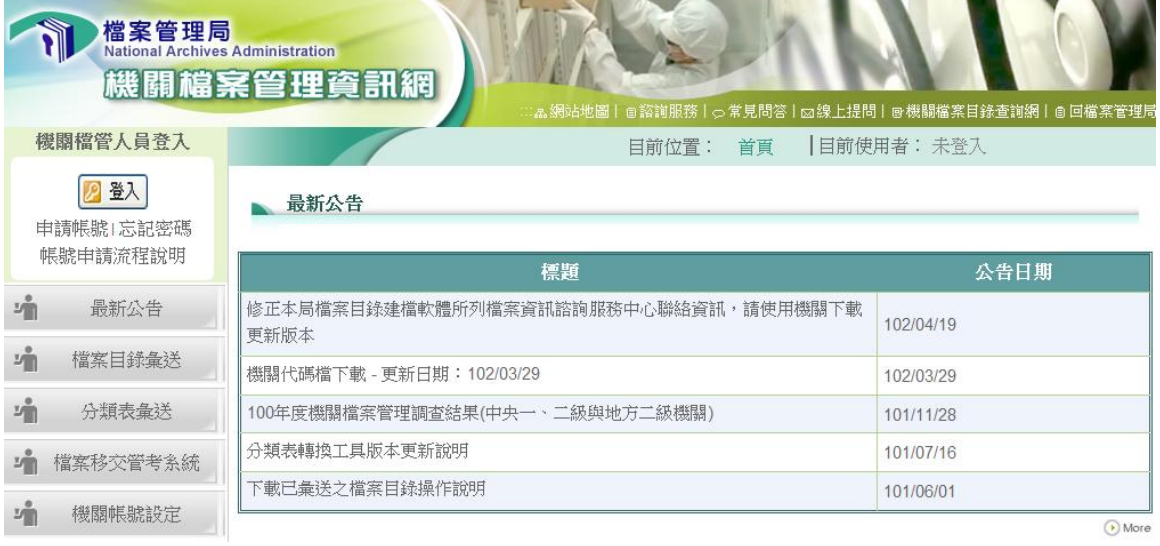

# 第四章 常用作業

# <span id="page-31-1"></span><span id="page-31-0"></span>一、歸檔退件

# <span id="page-31-2"></span>(一)點收退件

【功能說明】提供檔管人員將各單位已結案歸檔之公文,因資料不齊、缺少附件、內容 有誤…等因素,於「檔案點收匣」登錄退件原因,公文流程送至業務單位 或發文人員簽收匣。

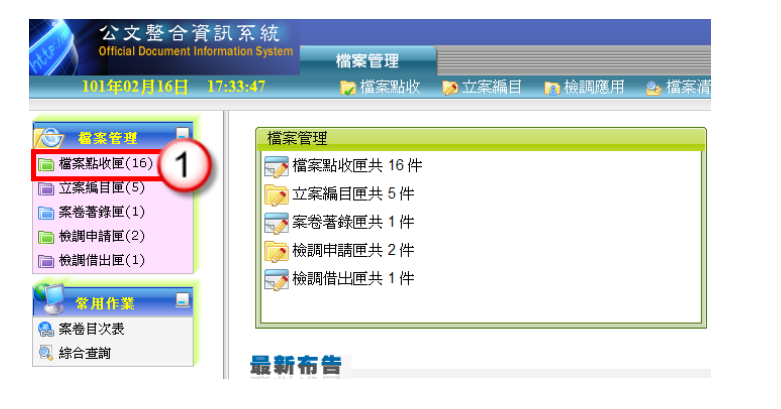

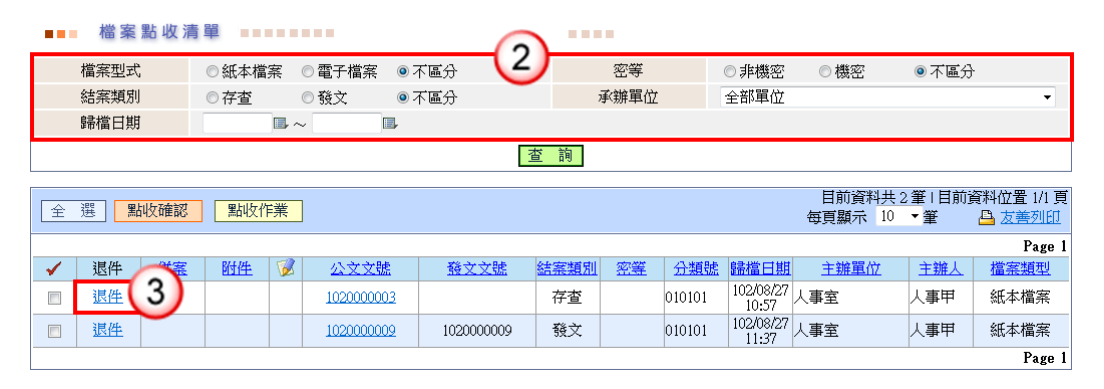

■■■ 檔案退件作業 ======== 世界出版 公文文號 1020000047 收創日期 102/09/23 公文類別 函 密 等 主 旨 發文公文。 承辦單位 行政處文書科 承辦人員 結案類別 發文 分類號 010102 媒體型式 紙本 數量/單位 1/頁 退件日期 102/09/25 4 退件對象 ⊙退主辦單位 ○退發文校對 ○退發文歸檔 5 文件不全, 退還補正 退件理由 確定 開 6

#### 操作步驟

- (1) 按【檔案點收匣】。
- (2) 點選【檔案型式】、【結案類別】或【承辦單位】,系統提供下拉式選單選取。 ※系統自動預設檔案型式:「不區分」、結案類別:「不區分」、承辦單位:「全部 單位」,可點選適用條件。
- (3) 按【退件】,系統自動開啟檔案退件作業畫面。
- (4) 點選欲退件之對象。 ※系統自動預設退件對象:「退主辦單位」
- (5) 輸入退件理由或點選退件詞庫(,),選擇退件理由。
- (6) 按【確定】,即完成案件退件。
- ◎歸檔退件清單:提供檔管人員登錄案件退件原因後,依退件日期、承辦單位之條件, 列印歸檔退件清單,以利公文收件單位進行簽收/點收。

<span id="page-32-0"></span>(二)歸檔退件

【功能說明】提供檔管人員將各單位已結案歸檔之公文,因資料不齊、缺少附件、內容 有誤…等因素,於「檔案退件作業」登錄退件原因,公文流程送至業務單 位或發文人員簽收匣。

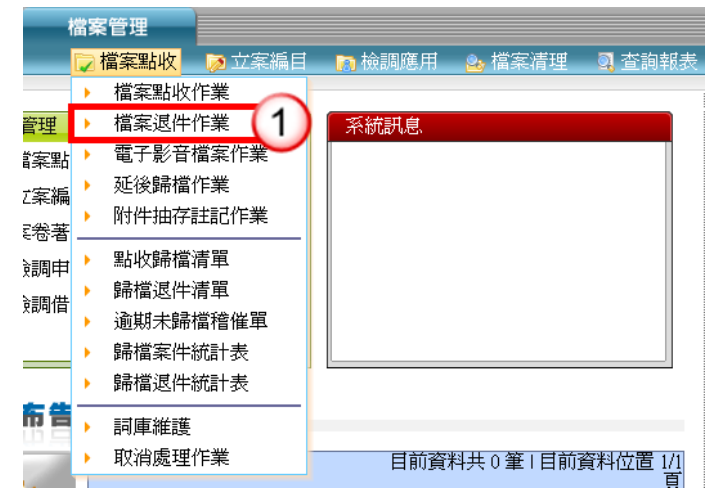

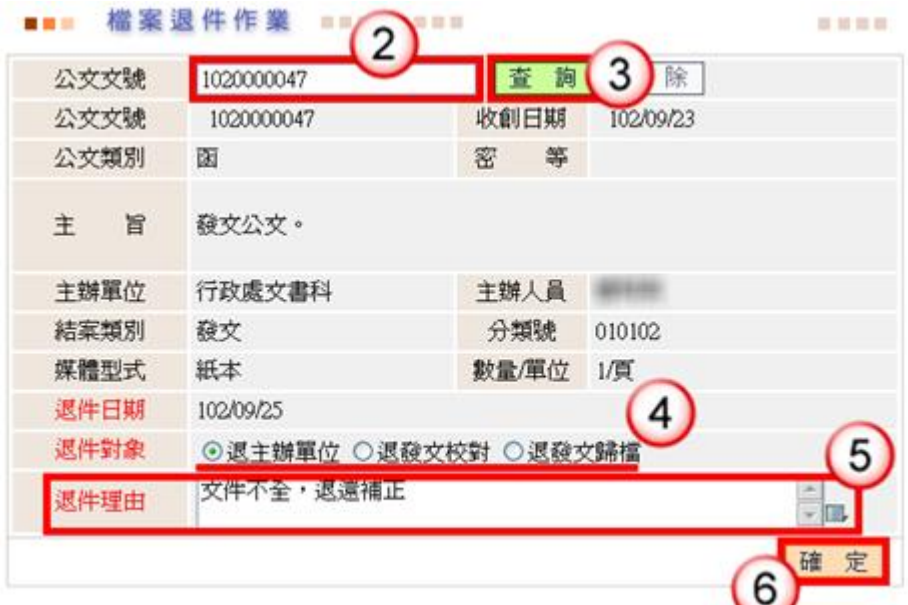

## 操作步驟

- (1) 於檔案點收功能選單,點選【檔案退件作業】。
- (2) 輸入欲退件之案件文號。
- (3) 按【查詢】或【ENTER】,系統自動顯示該案件資訊。
- (4) 點選欲退件之對象。

※系統自動預設退件對象:「退主辦單位」

- (5) 輸入退件理由或點選退件詞庫( ),選擇退件理由。
- (6) 按【確定】,系統自動顯示確認視窗。
- ◎歸檔退件清單:提供檔管人員登錄案件退件原因後,依退件日期、承辦單位之條件, 列印歸檔退件清單,以利公文收件單位進行簽收/點收。

<span id="page-33-0"></span>(三)退件取消處理

【功能說明】提供檔管人員退件流程設定錯誤之取消功能,取消後可於檔案點收匣或 檔案點收作業重新進行簽收處理。

※若公文收件單位簽收後,則無法執行取消處理

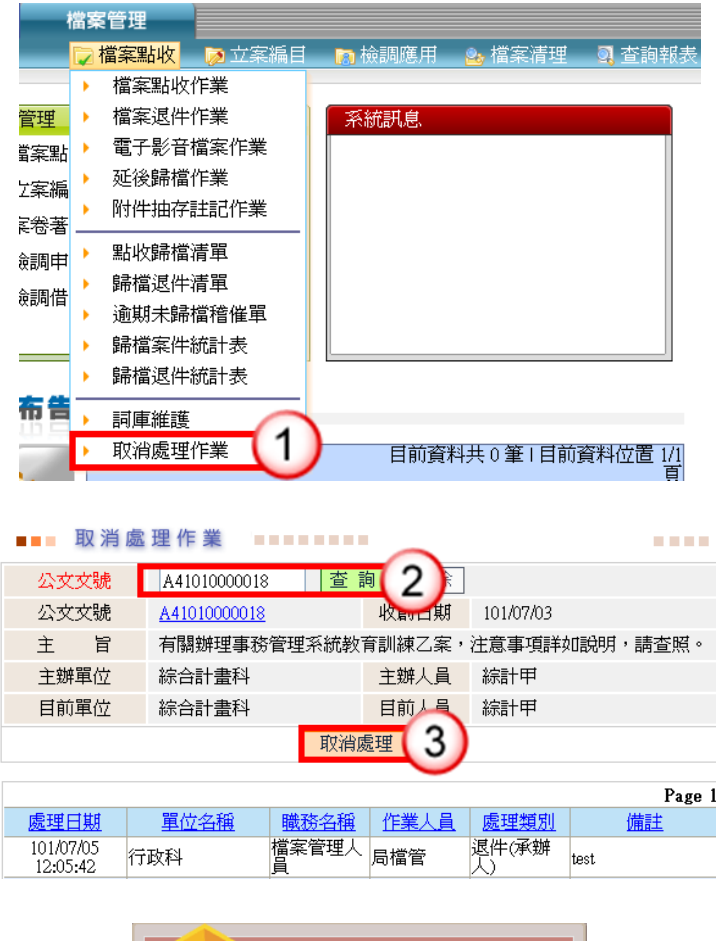

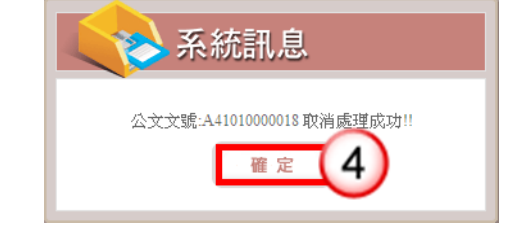

# 操作步驟

(1) 於檔案點收功能選單,點選【取消處理作業】。

(2) 在公文文號區輸入公文文號,按【查詢】鈕或按【ENTER】, 系統即會將符合條 件的資料帶入。

- (3) 按【取消處理】鈕,系統自動顯示確認視窗。
- (4) 按【確定】鈕,即完成取消退件。

# <span id="page-34-0"></span>二、案件資料維護

【功能說明】提供檔管人員編輯、取消已編目之案件資訊。

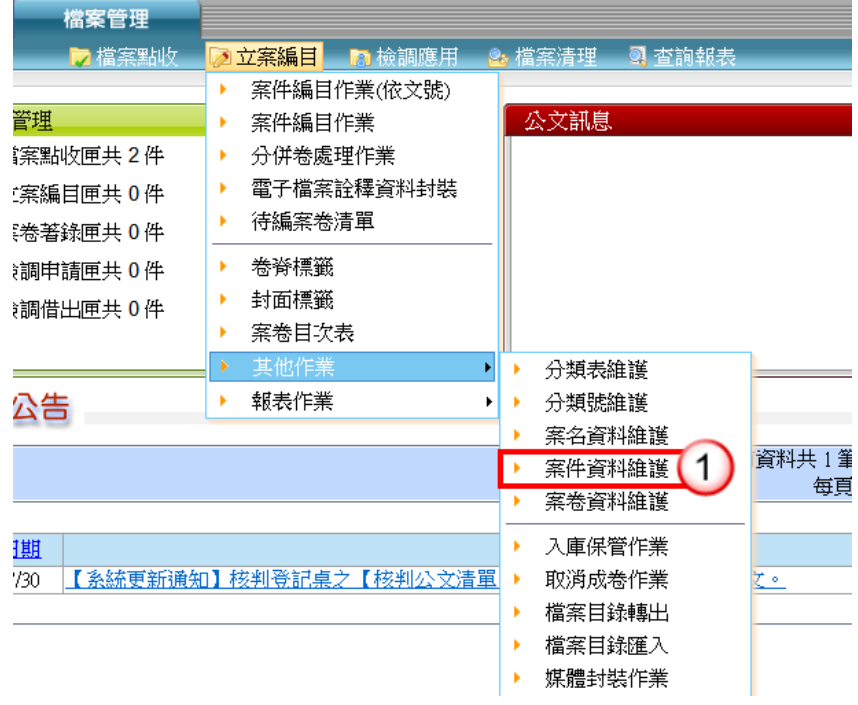

# <span id="page-35-0"></span>(一)修改案件資料

【功能說明】提供檔管人員修改已編目之案件資訊。

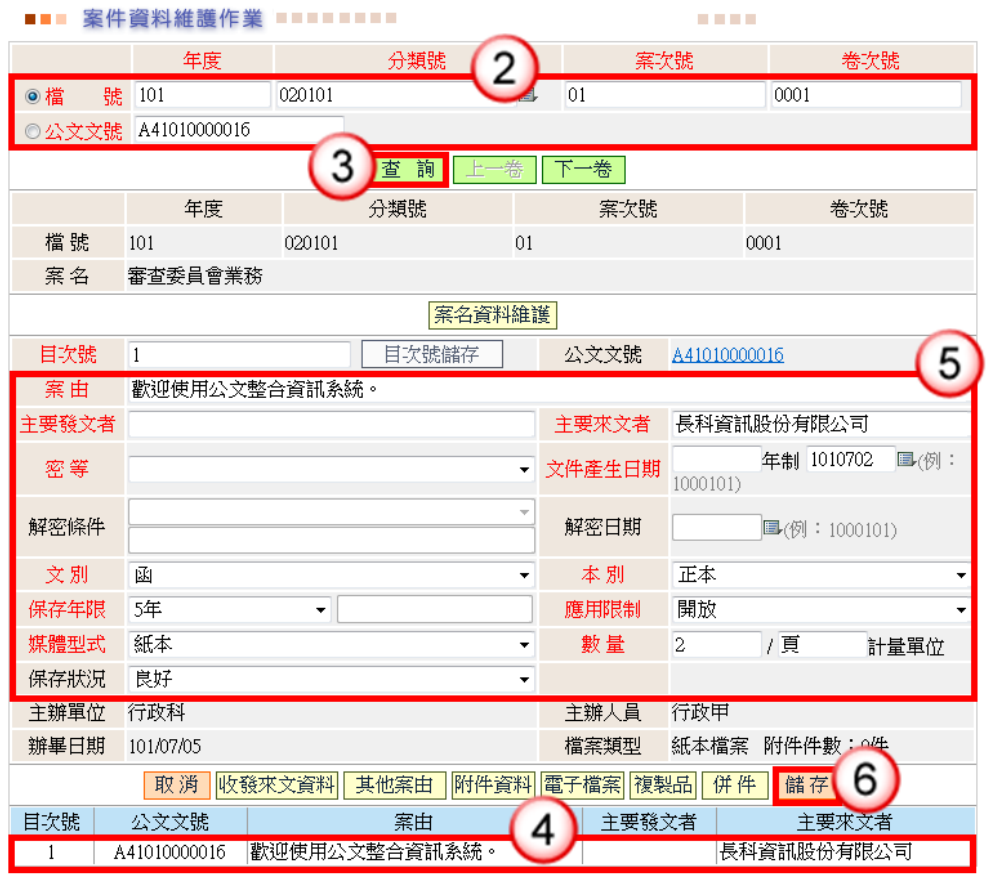

#### 操作步驟

- (1) 於立案編目功能選單,點選【其他作業】/【案件資料維護】。
- (2) 輸入已編目案件之『分類號』、『案次號』、『卷次號』或於公文文號欄位輸入案 件文號。
- (3) 按【查詢】,下方資訊會顯示該案卷已編目之案件資訊。
- (4) 點選欲修改之案件資料,其案件編目資料會顯示至上方各欄位。
- (5) 修改案件編目資料。 ※公文文號、主辦單位、主辦人員及辦畢日期欄位不提供變更修改。 (6) 完成修改後,點選【儲存】,即完成案件資料修改。

<span id="page-36-0"></span>(二)修改案件目次號

【功能說明】提供檔管人員修改已編目之案件目次號。

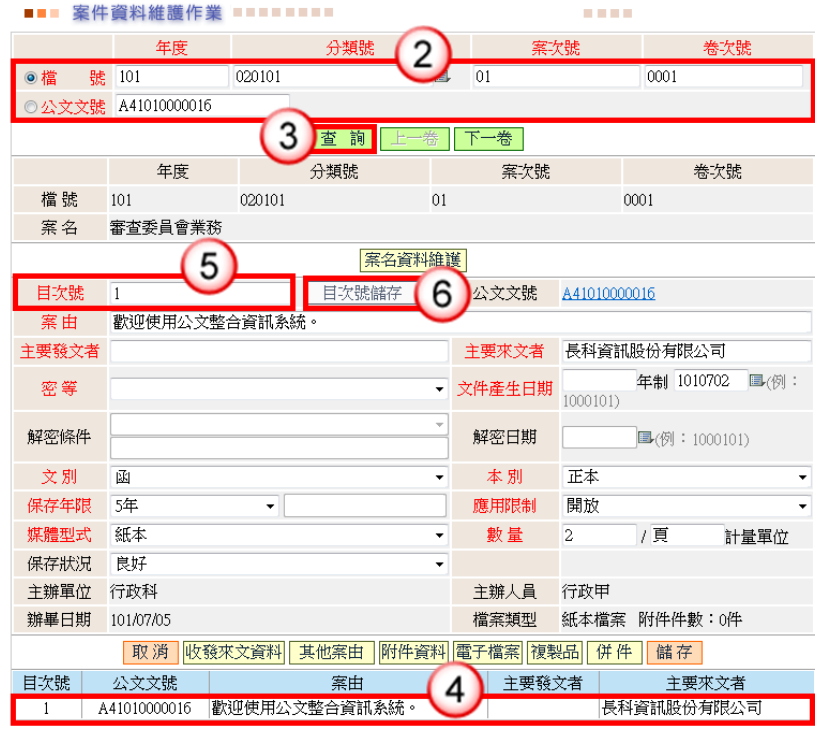

- (1) 於立案編目功能選單,點選【其他作業】/【案件資料維護】。
- (2) 輸入已編目案件之『分類號』、『案次號』、『卷次號』或於公文文號欄位輸入案 件文號。
- (3) 按【查詢】,下方資訊會顯示該案卷已編目之案件資訊。
- (4) 點選欲修改目次號之案件,其案件編目資料會顯示至上方各欄位。
- (5) 輸入欲修改之案件目次號。
- (6) 按【目次號儲存】,即完成變更為修改後之目次號。

# <span id="page-37-0"></span>(三)取消案件編目

【功能說明】提供檔管人員取消已編目之案件資訊,取消後可於立案編目匣、案件編目 作業或案件編目作業(依文號)重新執行案件編目及登錄案件相關著錄資 料。

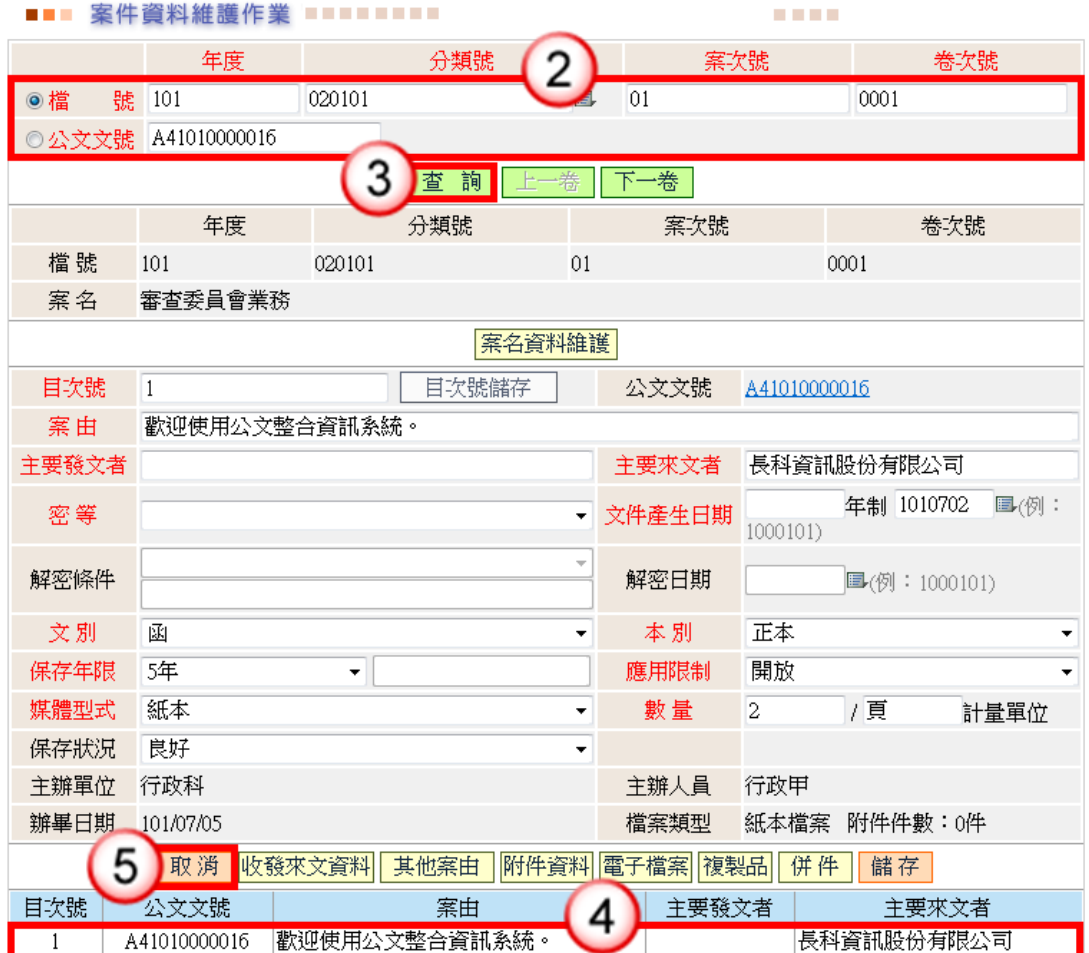

- (1) 於立案編目功能選單,點選【其他作業】/【案件資料維護】。
- (2) 輸入已編目案件之『分類號』、『案次號』、『卷次號』或於公文文號欄位輸入案 件文號。
- (3) 按【查詢】,下方資訊會顯示該案卷已編目之案件資訊。
- (4) 點選欲取消編目之案件。
- (5) 按【取消】,即可確認完成案件取消編目。

<span id="page-38-0"></span>三、分併卷處理

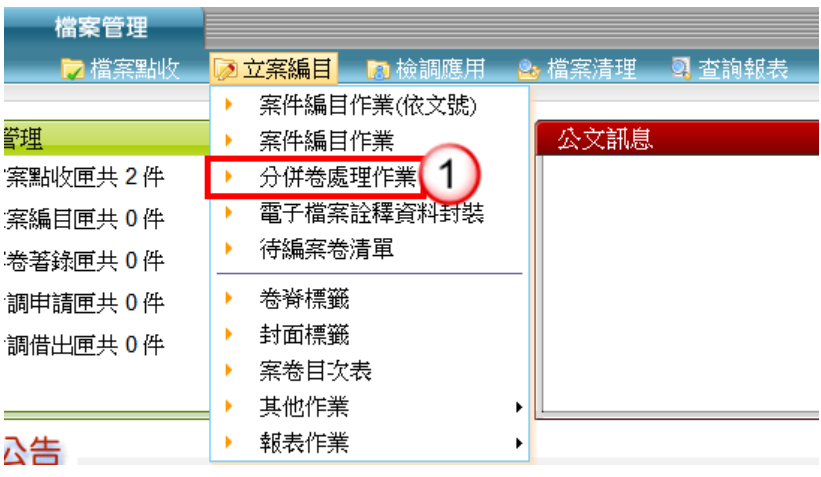

<span id="page-38-1"></span>(一)分卷作業

【功能說明】提供檔管人員可將已完成編目之案件資料,進行分卷至下一案卷存放。

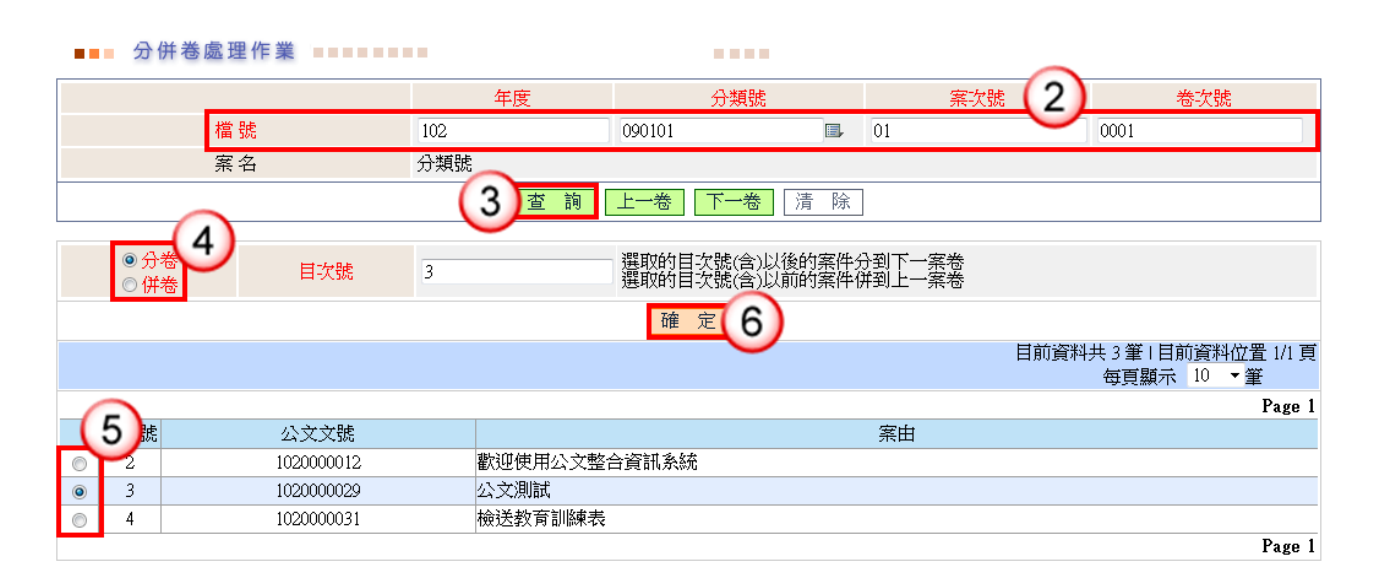

- (1) 於立案編目功能選單,點選【分併卷處理作業】。
- (2) 輸入欲分卷之檔號。
- (3) 按【查詢】,資料會顯示在下方視窗中。
- (4) 點選分卷。
	- ※系統自動預設:「分卷」,可點選適用條件。
- (5) 點選欲分卷之目次號。
- (6) 按【確定】,即完成案件分卷。

# <span id="page-39-0"></span>(二)併卷作業

【功能說明】提供檔管人員可將已完成編目之案件資料,進行併卷至上一案卷存放。

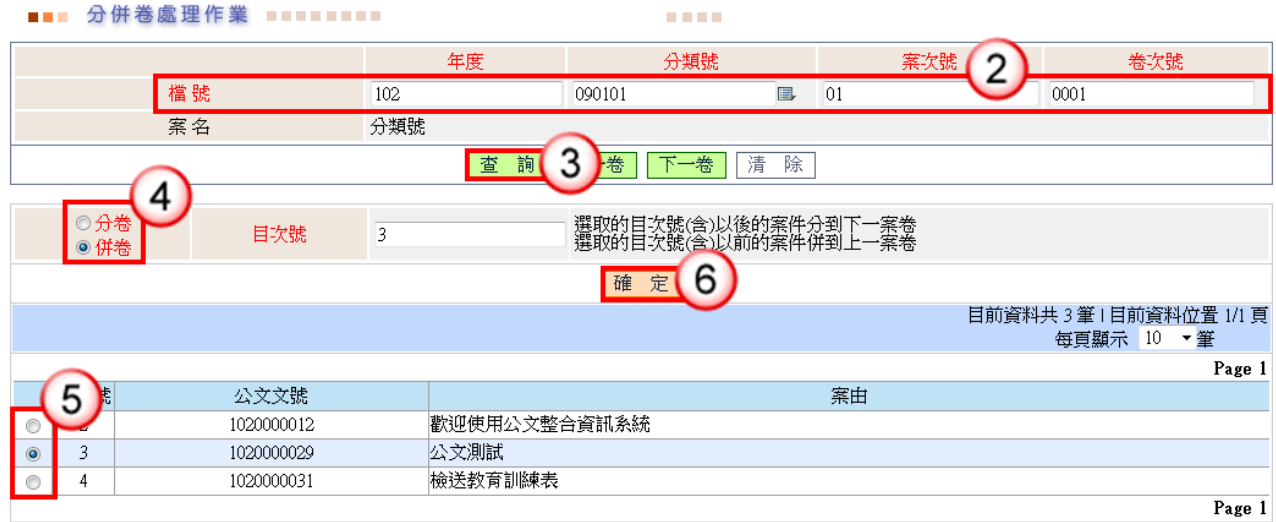

# 操作步驟

- (1) 於立案編目功能選單,點選【分併卷處理作業】。
- (2) 輸入欲併卷之檔號。
- (3) 按【查詢】,資料會顯示在下方視窗中。
- (4) 點選併卷。

※系統自動預設:「分卷」,可點選適用條件。

- (5) 點選欲併卷之目次號
- (6) 按【確定】,即完成案件併卷。

# <span id="page-39-1"></span>四、指定檔號編目

<span id="page-39-2"></span>(一)案件編目作業

【功能說明】提供檔管人員將已點收之案件,依「指定分類號」方式執行案件編目及登 錄案件相關著錄資料。

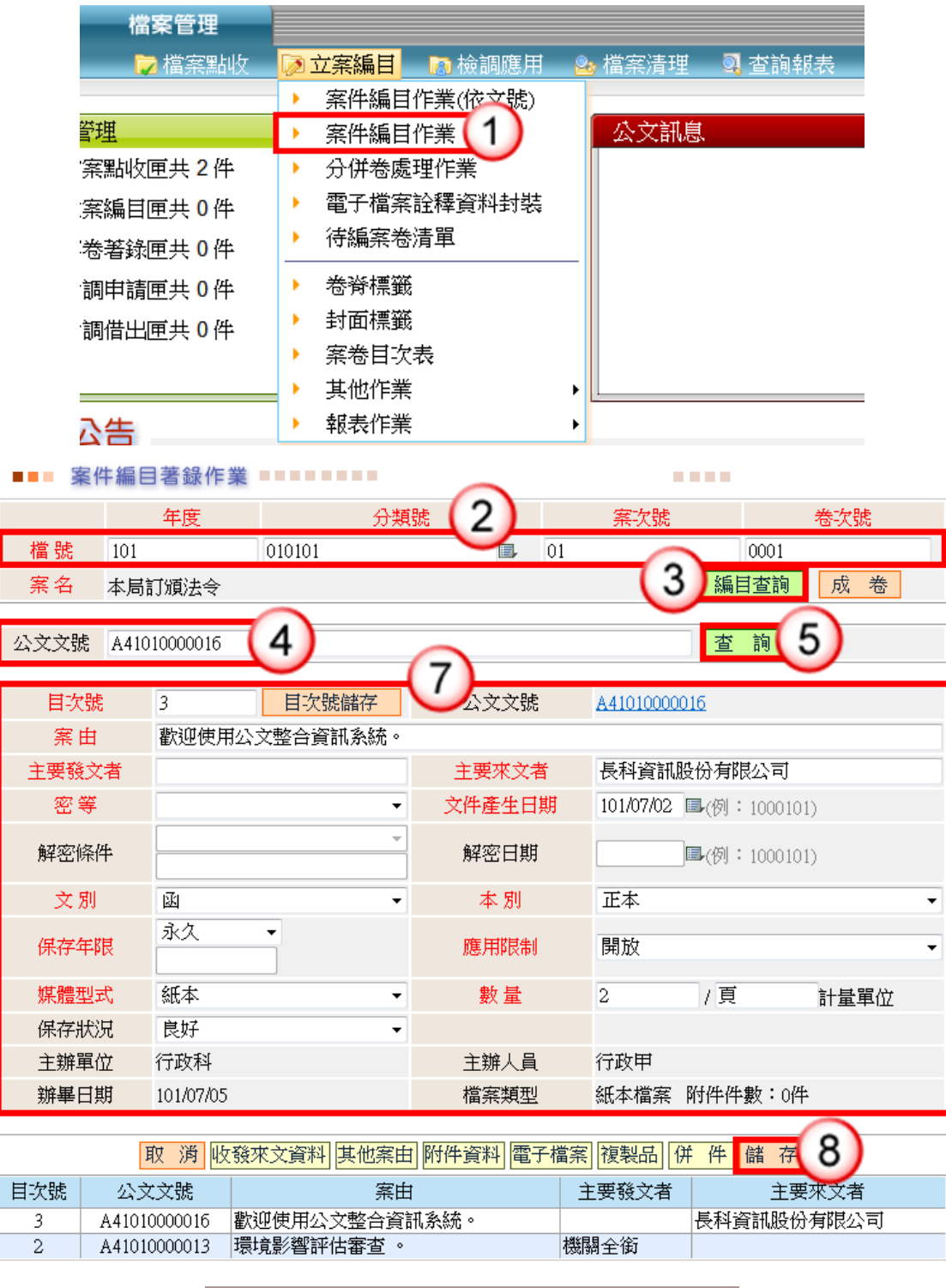

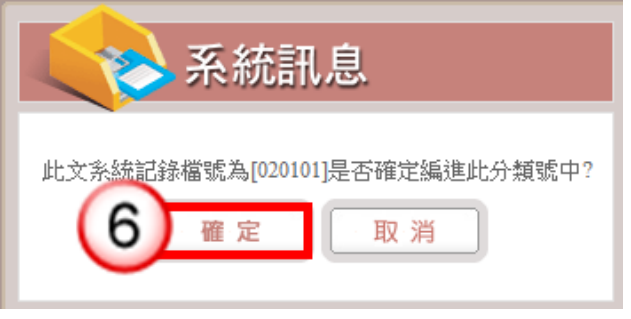

#### 操作步驟

- (1) 於立案編目功能選單,點選【案件編目作業】。
- (2) 輸入欲編目之案件分類號或點選分類號清單( ),選擇欲編目之分類號並輸入 卷次號。
- (3) 按【編目查詢】,系統將自動帶出此案卷下一筆待編目之目次號。
- (4) 輸入案件文號,輸入方式:
	- 1.於公文文號欄位輸入案件文號。
	- 2. 按案件文號清單(二),點選案件文號。
	- 3.使用條碼讀取機讀取案件文號條碼。
- (5) 按【查詢】或【ENTER】鍵,系統跳出詢問是否確定編進此分類號的視窗。
- (6) 按【確定】鈕。
- (7) 可依案件資訊實際狀況修改案件編目資訊(若不需修改案件資訊,則可忽略步驟 (7))。
- (8) 案件資訊完成修改後,點選【儲存】,即可完成修改案件編目資訊。

<span id="page-41-0"></span>五、檔案檢調

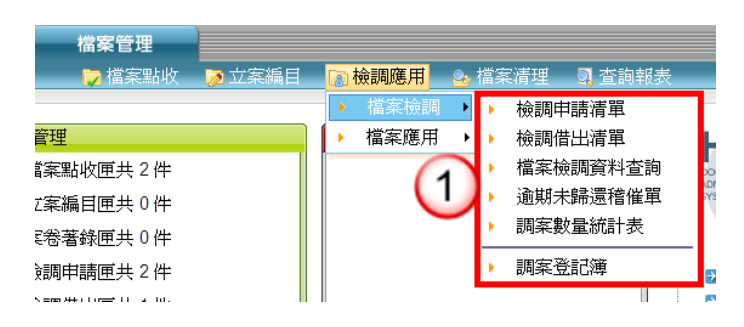

<span id="page-41-1"></span>(一)檢調申請清單

【功能說明】提供檔管人員依承辦人簽請之公文調案單,登錄檔案借調資訊。 檢調申請清單之公文資訊為:承辦人申請調案中,為待借出之案件清單。

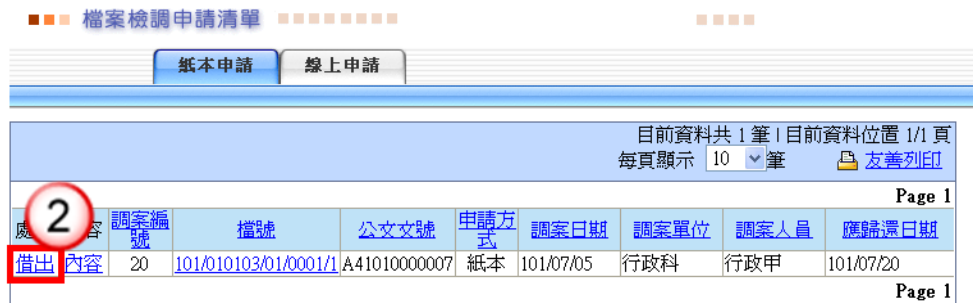

**ALC UNK** 

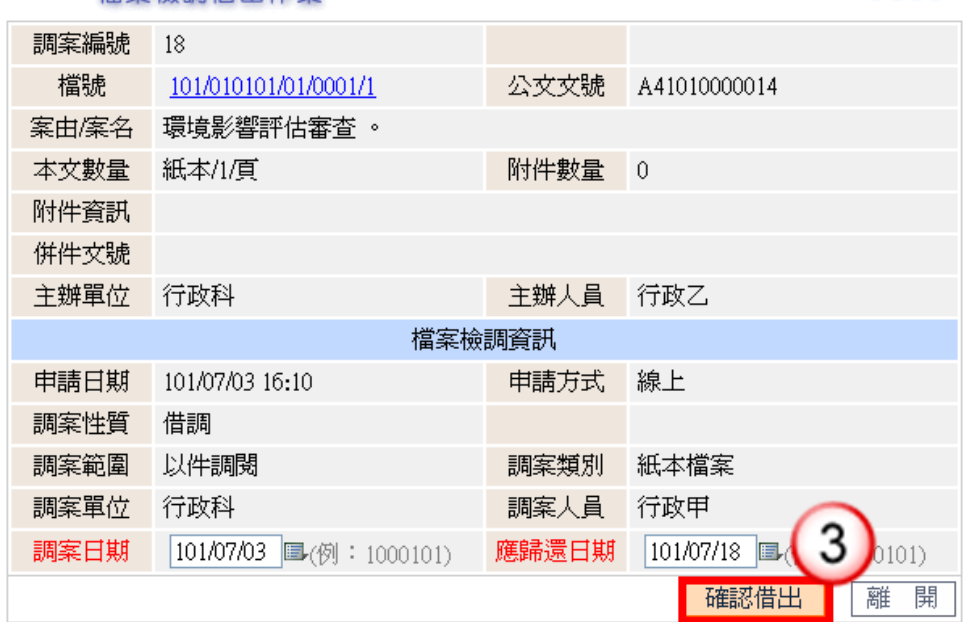

# 操作步驟

- (1) 於檢調應用功能選單,點選【檔案檢調】/【檢調申請清單】。
- (2) 點選【借出】,系統自動開啟檔案檢調借出作業畫面。

■■■ 檔案檢調借出作業 ■■■■■■■■■

(3) 確認借調資訊正確後,點選【確認借出】,即完成案件調案作業。

<span id="page-42-0"></span>(二)檢調借出清單

【功能說明】提供檔管人員將承辦人已歸還之紙本案件登錄檔案還卷、展期資訊。 檢調借出清單之案件資訊為:承辦人借調中或承辦人簽請之案件展期資訊。

<span id="page-42-1"></span>1.借調展期

【功能說明】提供檔管人員依承辦人簽請之案件展期調案單,登錄檔案借調展期資訊。

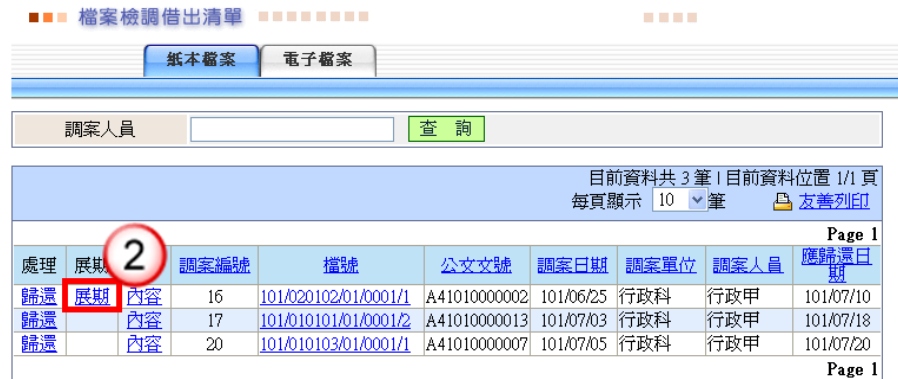

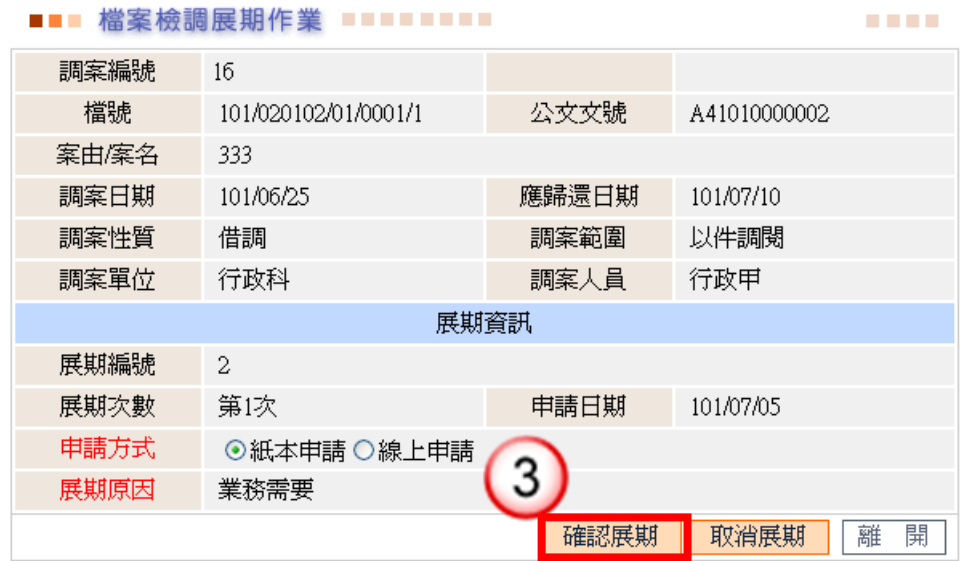

# 操作步驟

- (1) 於檢調應用功能選單,點選【檔案檢調】/【檢調借出清單】。
- (2) 點選【展期】鈕,系統自動開啟調案展期登錄作業畫面。
- (3) 按【確認展期】鈕,即完成案件借調展期程序。
- <span id="page-43-0"></span>2.借調還卷

【功能說明】提供檔管人員將承辦人已歸還之紙本案件,登錄檔案還卷資訊。

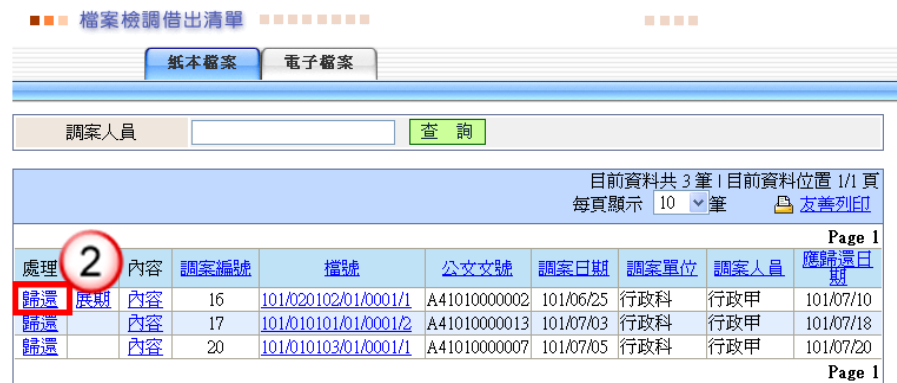

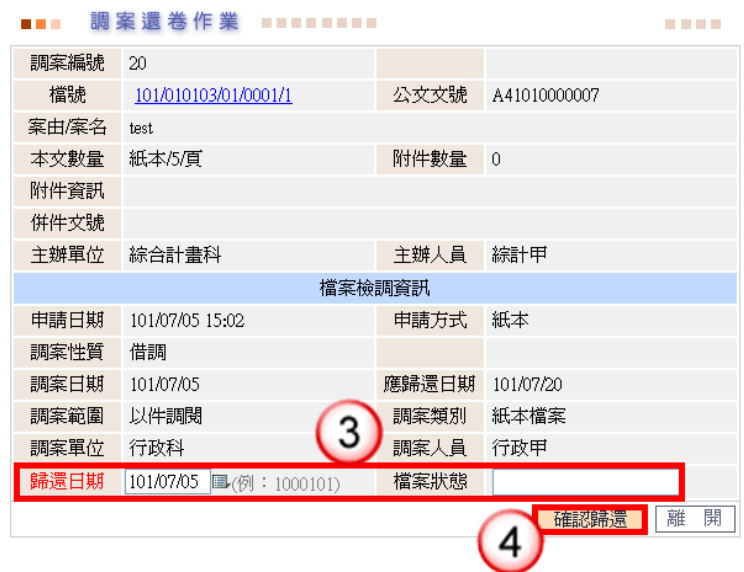

# 操作步驟

- (1) 於檢調應用功能選單,點選【檔案檢調】/【檢調借出清單】。
- (2) 點選【還卷】鈕,系統自動開啟還卷登錄作業畫面。
- (3) 確認還卷資訊。
- (4) 點選【確認歸還】,即完成還卷程序。

# <span id="page-44-0"></span>(三)逾期未歸還稽催單

【功能說明】提供檔管人員依承辦單位、承辦人、密等之條件,列印逾期未歸還稽催單, 以利檔管人員稽催承辦人案件借調已逾歸還日期未歸檔之案件。

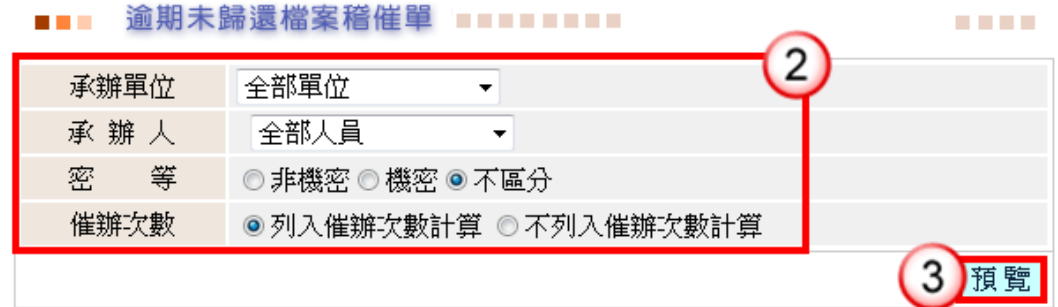

- (1) 於檢調應用功能選單,點選【檔案檢調】/【逾期未歸還稽催單】。
- (2) 點選依承辦單位、承辦人及密等。 ※系統自動預設承辦單位:「全部單位」、承辦人:「全部人員」、密等:「不區 分」、催辦次數:「列入催辦次數計算」,可點選適用條件。
- (3) 按【預覽】,系統產生符合條件之清單。

※「稽催次數」:若勾選「列入催辦次數計算」,同一筆逾期歸檔公文案件,在 報表預覽次數的顯示等於逾期稽催次數。

<span id="page-45-0"></span>(四)檔案檢調資料查詢

【功能說明】提供檔管人員依檔號、公文文號、調案編號之條件,查詢檔案檢調及檔案 應用紀錄。

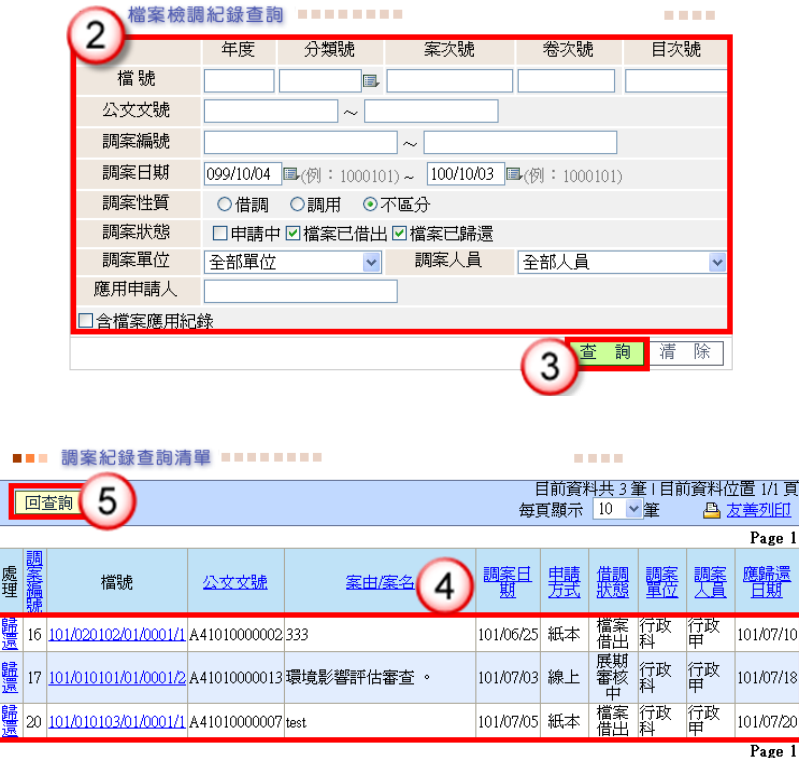

#### 操作步驟

- (1) 於檢調應用功能選單,點選【檔案檢調】/【檔案檢調資料查詢】。
- (2) 輸入欲查詢之內容(輸入一個(含)以上條件即可)。

☑含檔案應用絕錄進行檔案檢調資訊查詢時亦可查看檔

案應用紀錄。

- (3) 按【查詢】,系統產生符合條件之清單。
- (4) 點選欲查詢之檢調資訊。 ※可點選「歸還」進行調案還卷作業、「檔號」查看借閱檔案資訊。 ※清單各欄位資訊皆可排序。
- (5) 按【回查詢】鈕,即可回至檔案檢調資料查詢畫面。

<span id="page-46-0"></span>(五)調案數量統計表

【功能說明】提供檔管人員依年度等條件,列印調案數量統計表,以利檔管人員統計各 單位借調案件件數。

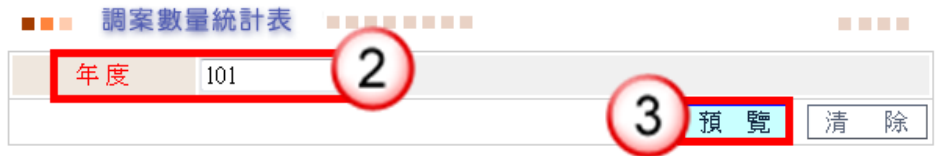

#### 操作步驟

- (1) 於檢調應用功能選單,點選【檔案檢調】/【調案數量統計表】。
- (2) 輸入欲查閱之年度。
	- ※年度系統自動預設:「目前年度」
- <span id="page-46-1"></span>(3) 按【預覽】,系統產生符合條件之清單。

# 第五章 進階功能

- <span id="page-46-3"></span><span id="page-46-2"></span>一、點收時注意事項
	- (一)附件抽存註記作業
		- 【功能說明】提供檔管人員將附件抽存續辦者於系統內註記抽存原因、應歸還日期與 實際歸還日期。

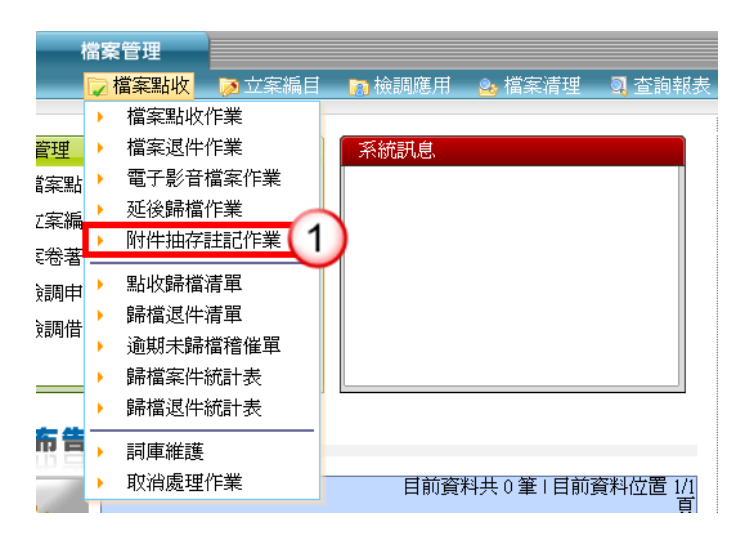

1.附件抽存註記

【功能說明】提供檔管人員將附件抽存續辦者於系統內註記抽存原因與應歸還日期。

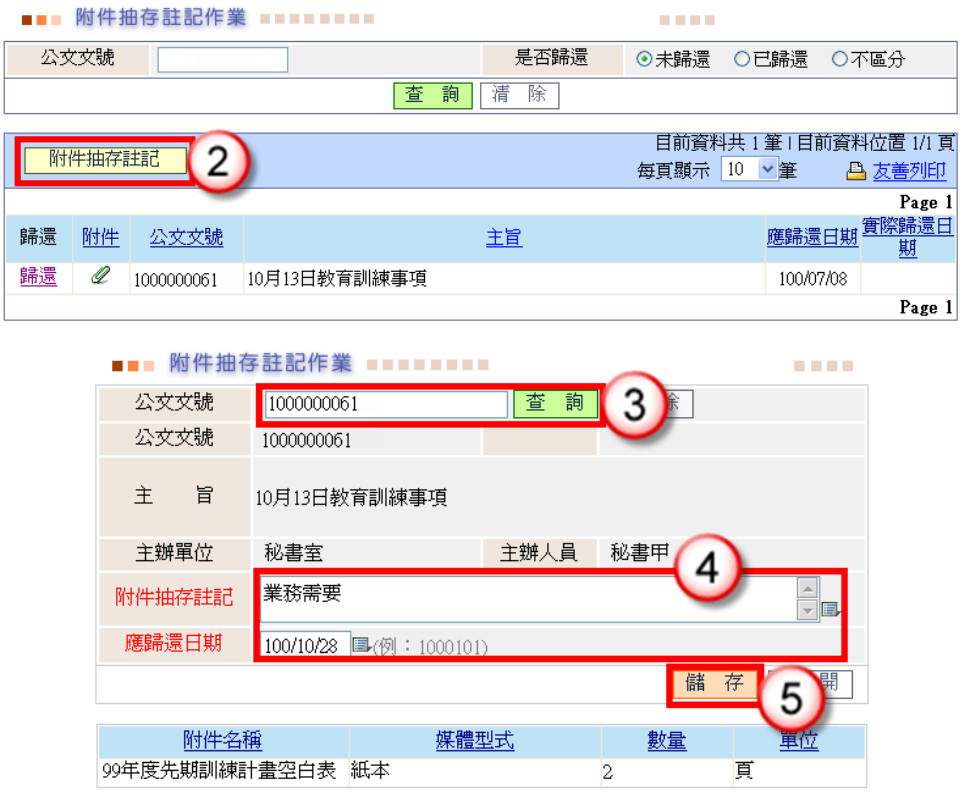

# 操作步驟

(1) 於檔案點收功能選單,點選【附件抽存註記作業】。

(2) 按【附件抽存註記】鈕。

(3) 輸入欲註記之案件文號,按【查詢】或【ENTER】,系統自動顯示該案件資訊。

(4) 輸入附件抽存註記或點選詞庫( )並輸入應歸還日期。

(5) 按【儲存】,即可確認完成附件抽存註記作業。

2.附件抽存歸還註記

【功能說明】提供檔管人員將附件抽存續辦,於辦畢歸至檔案室時,於系統內註記實際 歸還日期。

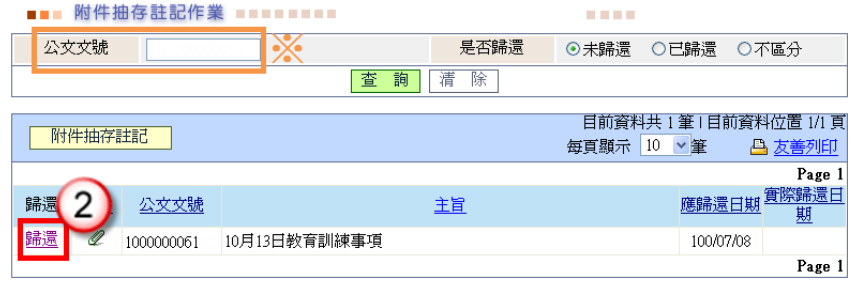

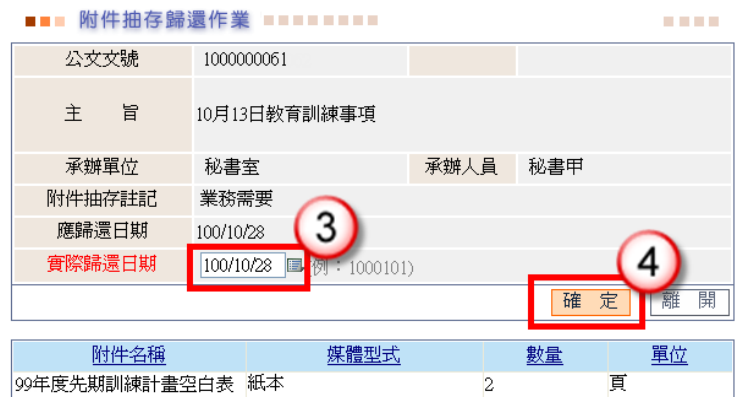

# 操作步驟

- (1)於檔案點收功能選單,點選【附件抽存註記作業】。
- (2)於欲進行歸還註記之案件文號前,按【歸還】。

※若筆數眾多,亦可直接輸入欲查詢的文號,按【查詢】查詢欲註記的案件資 料。

(3)輸入附件實際歸還日期。

(4)按【確定】,即完成附件抽存歸還註記。

<span id="page-48-0"></span>二、解密作業

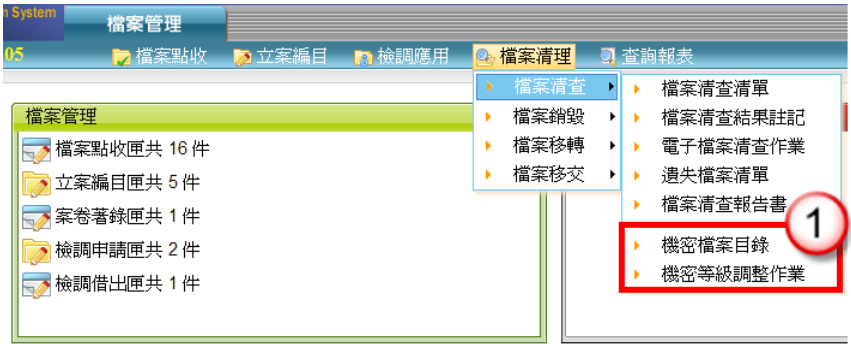

<span id="page-48-1"></span>(一)機密檔案目錄

【功能說明】提供檔管人員依檔號、保存年限、文件產生日期、解密條件…等條件,列 印機密檔案目錄,以利檔管人員送會業務單位進行解密程序。

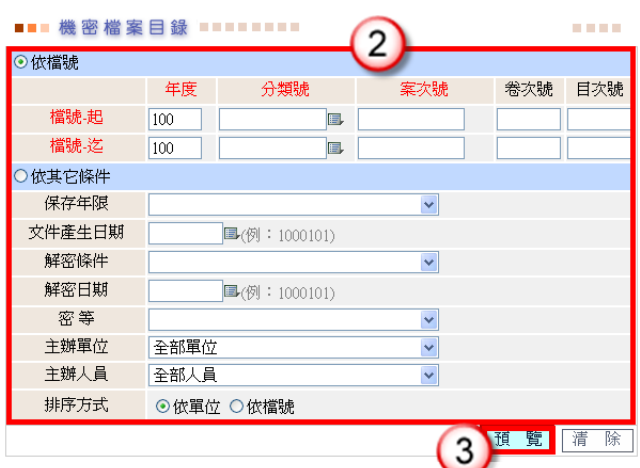

# 操作步驟

- (1) 於檔案清理功能選單,點選【檔案清查】/【機密檔案目錄】。
- (2) 輸入檔號,點選「保存年限」、輸入「文件產生日期」、「密等」等列印條件。 ※主辦單位、主辦人員系統自動預設:「全部單位」、「全部人員」 各選項可點選適用條件。
- (3) 按【預覽】,系統產生符合條件之清單。

<span id="page-49-0"></span>(二)機密等級調整作業

【功能說明】提供檔管人員依檔號查詢機密檔案,將各單位已解密之案件,登錄解密後 之密等、調整原因、解密條件…等相關資料。

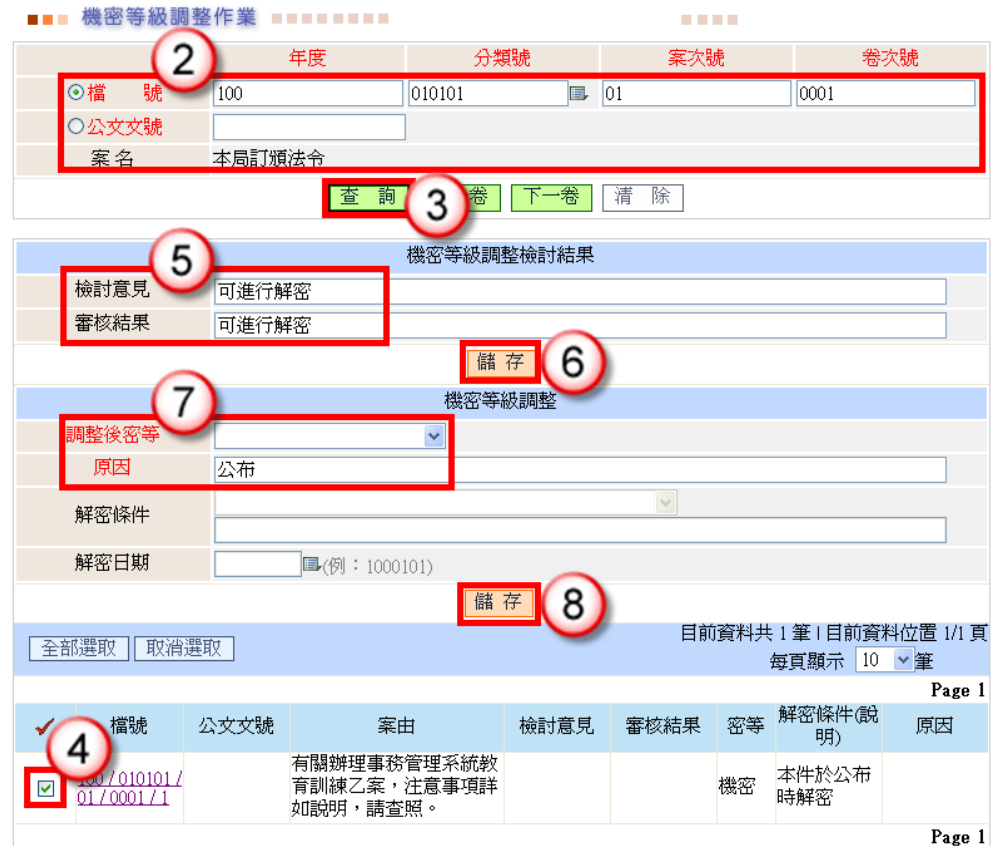

# 操作步驟

- (1) 於檔案清理功能選單,點選【檔案清查】/【機密等級調整作業】。
- (2) 輸入欲調整密等之案件檔號或公文文號。 ※『檔號-年度』:系統自動預設「目前年度」。
- (3) 按【查詢】,系統產生符合條件之資訊。
- (4) 勾選於欲解密之案件。
- (5) 輸入檢討意見、審核結果。
- (6) 按【儲存】,即完成機密等級調整檢討結果註記。
- (7) 點選調整後密等、原因。
- (8) 按【儲存】,即完成案件解降密動作。

# <span id="page-50-0"></span>三、銷毀作業

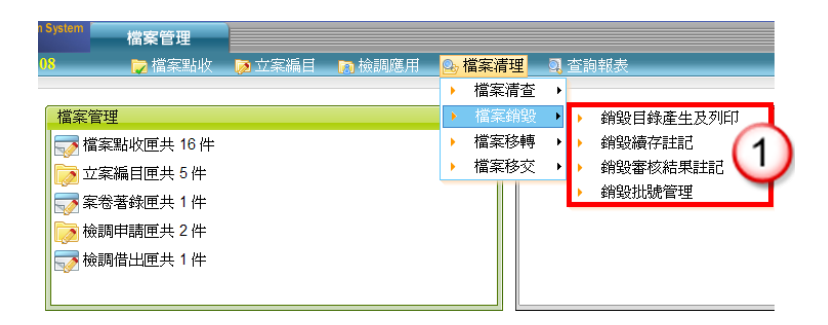

# <span id="page-51-0"></span>(一)銷毀目錄產生及列印

【功能說明】提供檔管人員依選定擬銷毀時間、檔號…等條件,產生並列印銷毀目錄。 銷毀檔案產生之條件為:依文件產生日期屆滿檔案保存年限。

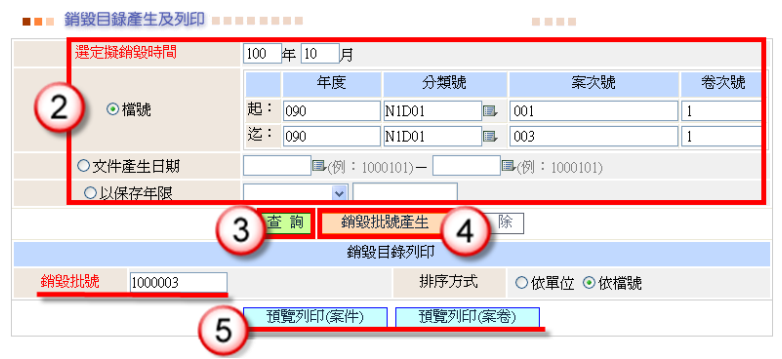

◎欄位說明

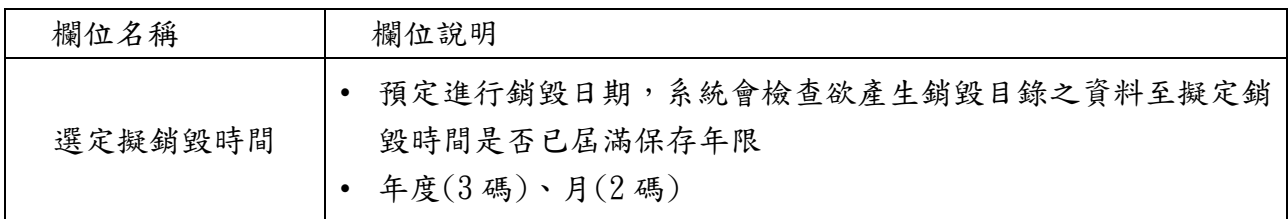

#### 操作步驟

- (1) 於檔案清理功能選單,點選【檔案銷毀】/【銷毀目錄產生及列印】。
- (2) 輸入預定銷毀時間及檔號起迄。
- (3) 按【查詢】可查看條件範圍是否有符合之銷毀檔案。
- (4) 按【銷毀批號產生】,系統自動產生一組銷毀批號。
- (5) 點選【預覽列印(案件)】(或【預覽列印(案卷)】),系統產生符合條件之清單。 ※檔案層級「案卷層級」:

即產生目錄為整卷均可銷毀者為「案卷層級」,可選擇以【預覽列印(案件)】 或【預覽列印(案卷)】列印。

※檔案層級「案件層級」:

即產生目錄僅有部份案件可銷毀未達整卷者為「案件層級」,僅可選擇以【預 覽列印(案件)】列印。

※銷毀檔案目錄可「依單位」或「依檔號」方式進行資料排序。

<span id="page-51-1"></span>(二)銷毀續存註記

【功能說明】提供檔案銷毀目錄送會業務單位審核,各單位認有延長保存年限之必要 者,檔管人員可登錄註記延長年限及原因。

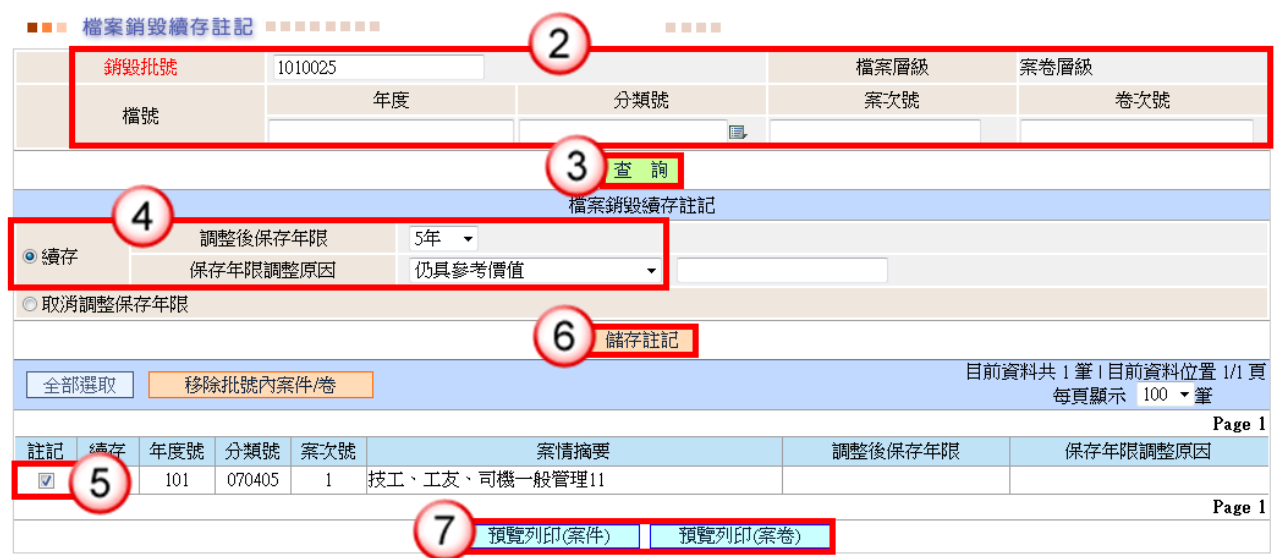

#### 操作步驟

- (1) 於檔案清理功能選單,點選【檔案銷毀】/【銷毀續存註記】。
- (2) 輸入銷毀批號。 ※該銷毀批號案件(卷)資料,可增加輸入檔號條件以縮小查詢資料範圍,方便 分次註記。
- (3) 按【查詢】,系統會將此銷毀批號資料帶入下方清單中。
- (4) 點選或輸入續存相關資料,如:調整後保存年限、保存年限調整原因等資料。 ※同一銷毀批號,不同註記條件需分別儲存註記
- (5) 勾選欲設定續存之檔案。
- (6) 按【儲存註記】,即可將已勾選設定續存資料之案件完成註記。

※若欲刪除止扯號內案件資料,請先勾選欲刪除之檔案後執行 移除批號內案件/卷 ,此案件將會從此批號內被移除

(7) 點選【預覽列印(案件)】(或【預覽列印(案卷)】),可列印已登錄註記之案件 資料。

※檔案層級「案卷層級」:

即產生目錄為整卷均可銷毀者為「案卷層級」,可選擇以【預覽列印(案件)】 或【預覽列印(案卷)】列印。

※檔案層級「案件層級」:

即產生目錄僅有部份案件可銷毀未達整卷者為「案件層級」,僅可選擇以【預 覽列印(案件)】列印。

<span id="page-52-0"></span>(三)銷毀審核結果註記

<sup>【</sup>功能說明】提供銷毀檔案經檔案管理局核復後,檔管人員依檔案管理局來文登錄銷毀 註記、核准銷毀文號與銷毀日期。

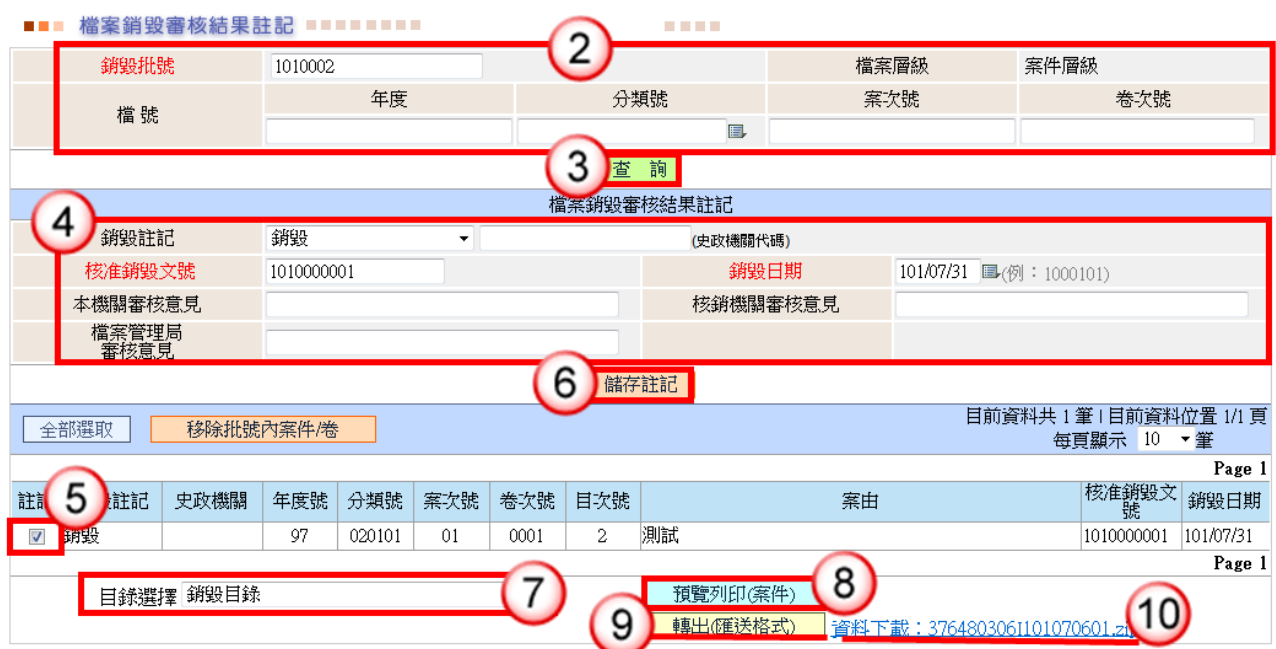

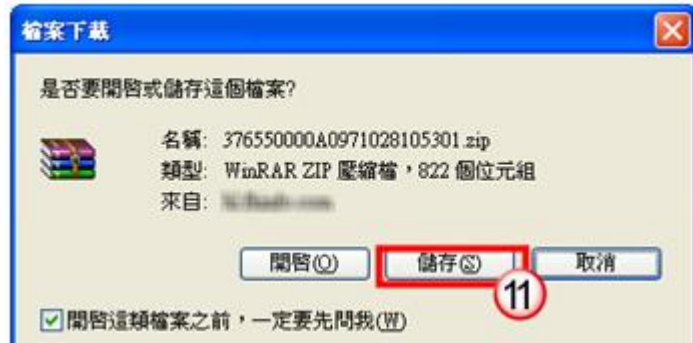

# 操作步驟

- (1) 於檔案清理功能選單,點選【檔案銷毀】/【銷毀審核結果註記】。
- (2) 輸入銷毀批號。 ※該銷毀批號案件(卷)資料,可增加輸入檔號條件以縮小查詢資料範圍,方便 分次註記。
- (3) 按【查詢】,系統會將此銷毀批號相關資料帶入下方清單中。
- (4) 點選『銷毀註記』資料、輸入『核准銷毀文號』、『銷毀日期』等資訊。 ※同一銷毀批號,不同註記條件需分別儲存註記
- (5) 勾選欲設定銷毀之檔案。
- (6) 按【儲存註記】,即可將已勾選設定銷毀資料之案件完成註記。 ※若欲刪除此批號內案件資料,請先勾選欲刪除之檔案後執行

移除批號內案件/卷 ,此案件將會從此批號內被移除

- (7) 選擇欲轉出之目錄類別。
- (8) 點選【預覽列印(案件)】(或【預覽列印(案卷)】),可列印已註記銷毀之案件 資料。

※檔案層級「案卷層級」:

即產生目錄為整卷均可銷毀者為「案卷層級」,可選擇以【預覽列印(案件)】 或【預覽列印(案卷)】列印。

※檔案層級「案件層級」:

即產生目錄僅有部份案件可銷毀未達整卷者為「案件層級」,僅可選擇以【預 覽列印(案件)】列印。

- (9) 點選【轉出(匯送格式)】,系統會將轉出符合條件之 ZIP 檔案。
- (10)按已轉出之檔案(ZIP 檔),系統會顯示儲存檔案之視窗。

(11)點選【儲存】,即可將檔案另存在電腦上。

<span id="page-54-0"></span>(四)銷毀批號管理

【功能說明】提供檔管人員查詢、刪除銷毀之批號。

<span id="page-54-1"></span>1.批號刪除

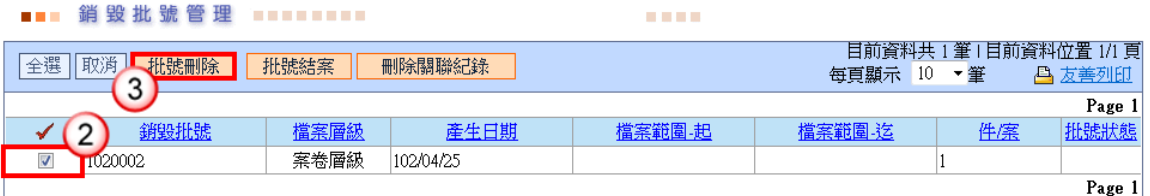

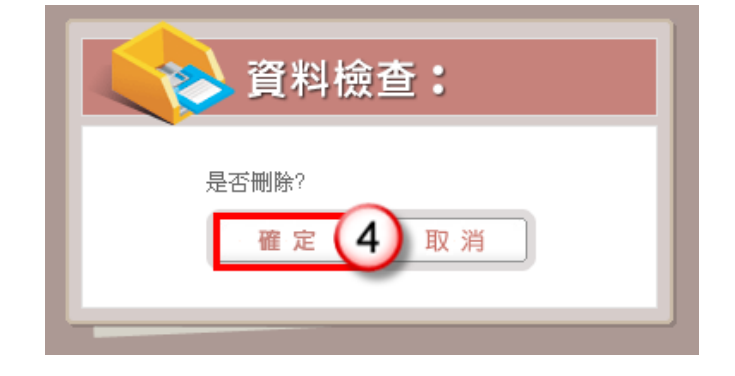

- (1) 於檔案清理功能選單,點選【檔案銷毀】/【銷毀批號管理】。
- (2) 如欲將已產生銷毀批號刪除,將檔案狀態回復良好,以利重新產生銷毀目錄, 則可勾選欲刪除之批號後,再接著進行步驟(3)~(4)即可。
- (3) 按【批號刪除】,系統自動顯示確認視窗。
- (4) 按【確定】,即可刪除勾選之銷毀批號資訊。 ※ 執行「批號刪除」,即為取消該批號所產出之銷毀資料。

# <span id="page-55-0"></span>2.批號結案

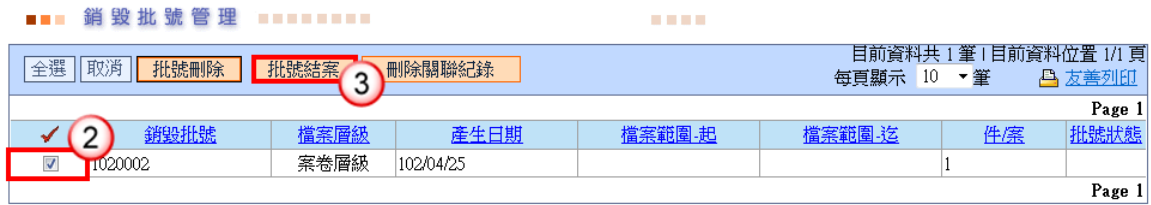

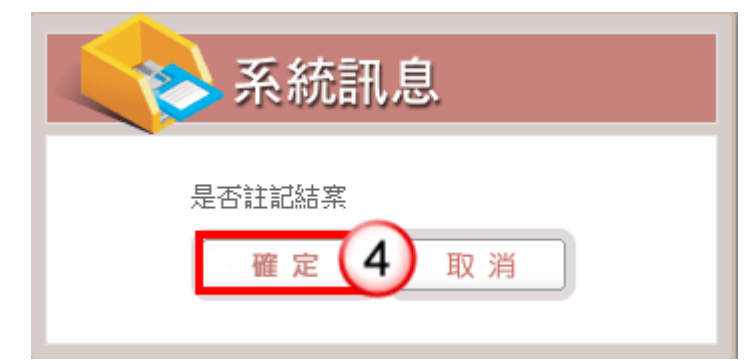

- (1) 於檔案清理功能選單,點選【檔案銷毀】/【銷毀批號管理】。
- (2) 如欲將已完成續存及銷毀審核結果註記之檔案目前狀態更新,則可勾選欲更新 之批號後,再進行步驟(3)~(4)即可。
- (3) 按【批號結案】,系統自動顯示確認視窗。
- (4) 按【確定】,即可更新銷毀批號範圍內之檔案狀態資訊。 ※ 執行「批號結案」,即為更新批號範圍內檔案狀態,將完成續存之檔案狀態 異動為「良好」,並且不可再修改此批號。若批號內皆為註記銷毀之檔案,則此 功能非必要執行。
- <span id="page-55-1"></span>3.刪除關聯紀錄

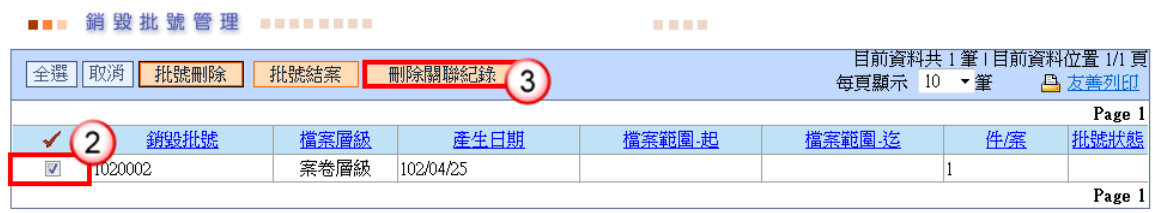

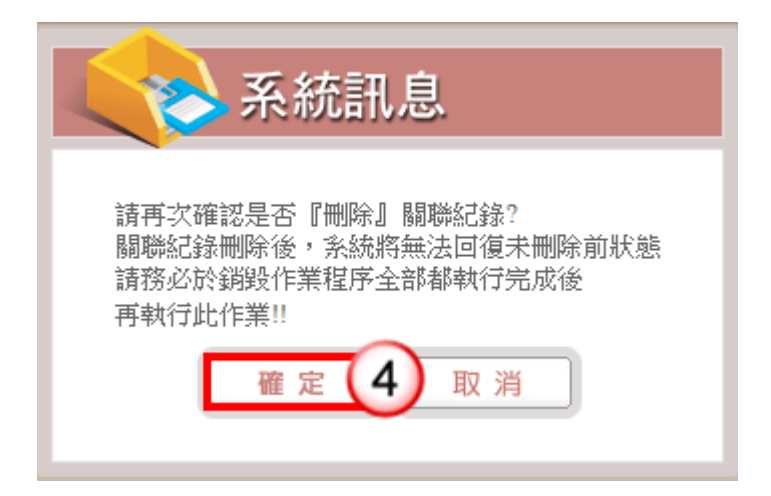

## 操作步驟

- (1) 於檔案清理功能選單,點選【檔案銷毀】/【銷毀批號管理】。
- (2) 如欲將已銷毀之檔案資料刪除,則可勾選欲刪除之批號後,再進行步驟(3)~(4) 即可。
- (3) 按【刪除關聯紀錄】,系統自動顯示確認視窗。
- (4) 按【確定】,即可刪除勾選之銷毀批號內檔案關聯紀錄。 ※執行【刪除關聯紀錄】時,銷毀之檔案資料會由系統資料庫中刪除,無法再透 過綜合查詢尋找。若銷毀作業程序已全部執行完成,請再次確認資料是否不需保 留,若有保留必要,請勿執行此刪除關聯紀錄功能。

<span id="page-56-0"></span>四、檔案目錄匯入

<span id="page-56-1"></span>(一)目錄匯入

【功能說明】提供檔管人員將符合檔案管理局之檔案目錄資料匯入本系統資料庫中。

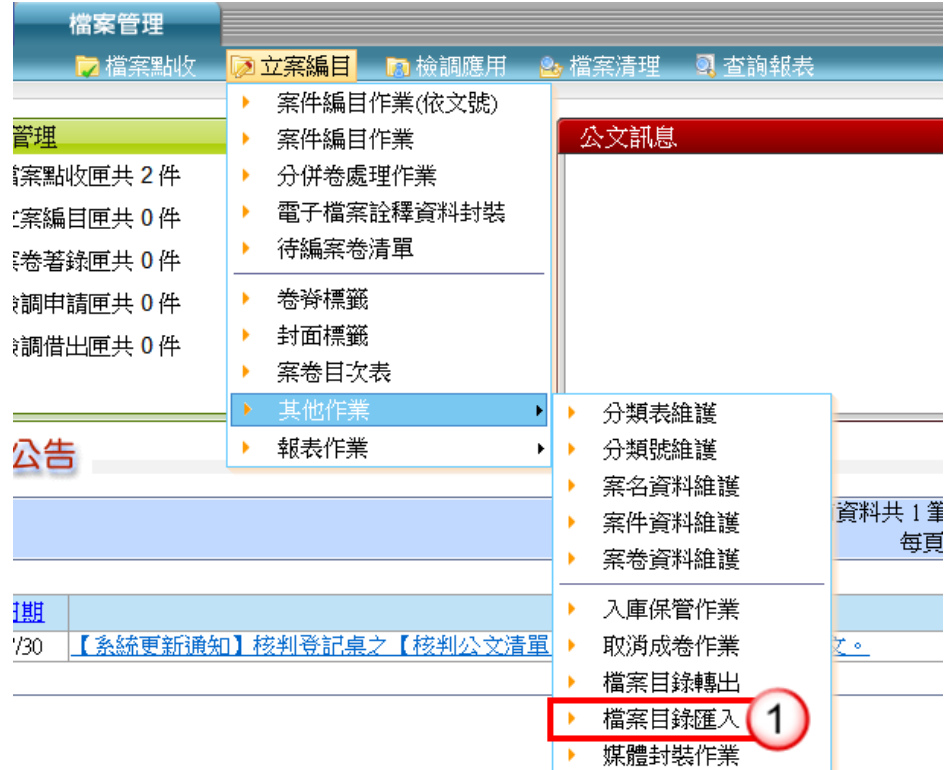

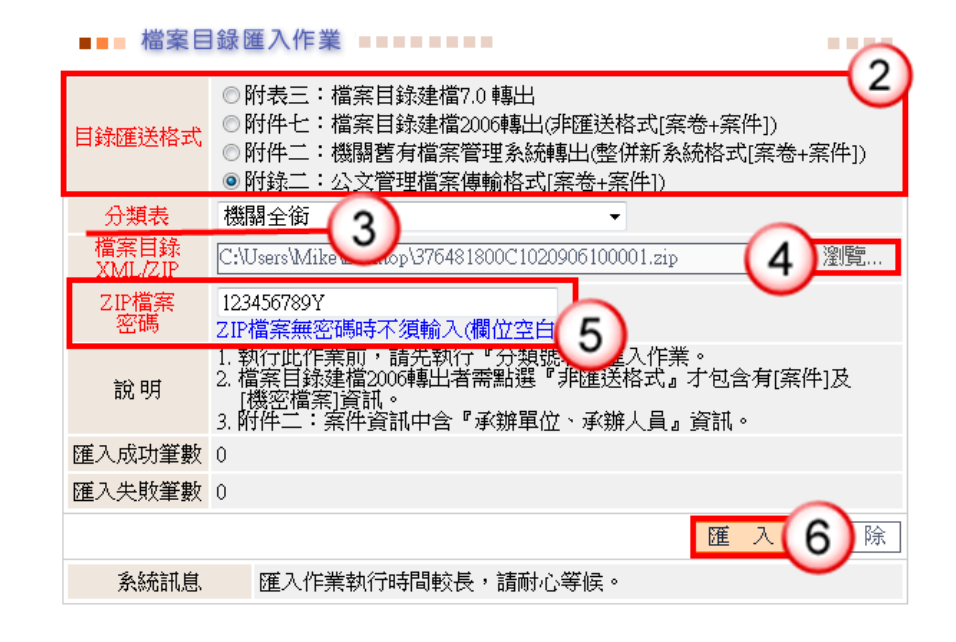

# 操作步驟

(1) 於立案編目功能選單,點選【其他作業】/【檔案目錄匯入】。

- (2) 選擇【目錄匯送格式】。
- (3) 選擇【分類表】。
- (4) 按【瀏覽】,選擇檔案之存放路徑。
- (5) 輸入【ZIP 檔案密碼】。
- (6) 按【匯入】,系統自動將資料匯入。